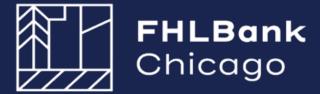

# AHP Online: Guide for Project Management 2024

# Owner-Occupied Projects

# **Table of Contents**

| Introduction                                       | 4   |
|----------------------------------------------------|-----|
| Section 1: General Project Administration          |     |
| Overview                                           | 1:1 |
| Sponsor Procedures                                 | 1:2 |
| Sponsor Contact Changes to a Project1:2            |     |
| Member Contact Changes to a Project1:3             |     |
| Changes to a Sponsor User/Organization1:3          |     |
| • To Edit a User Profile1:3                        |     |
| • To Make Changes to an Organization1:4            |     |
| How to Add a Sponsor Contact1:5                    |     |
| Member Procedures                                  | 1:6 |
| How to Download Fully Executed Retention Agreement |     |
|                                                    |     |
| Section 2: Semi-Annual Progress Reporting          |     |
| Overview and Process                               | 2.1 |
| The SAPR Sponsor Submission Process2:1             | Zil |
| Withdrawal of an AHP Project2:1                    |     |
|                                                    |     |
| To Complete an SAPR                                | 2:2 |
| Units/Targeting2:3                                 |     |
| Project Timeline2:4                                |     |
| Project Progress2:5                                |     |
| To Review and Submit an SAPR                       | 2:7 |
| Community Investment SAPR Review                   | 2:8 |
| Section 3: Extensions                              |     |
| Overview and Process                               | 3:1 |
| Prerequisites3:1                                   |     |
| The Extension Request Submission Process3:1        |     |
| To Request an Extension                            | 3.7 |

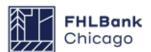

# **Table of Contents**

| Commur   | ity Investment Extension Request Review                          | 3:6  |
|----------|------------------------------------------------------------------|------|
| Section  | 4: Disbursement                                                  |      |
| Sponsor  | and Member Information                                           | 4:1  |
| -        | The Disbursement Process4:1                                      |      |
|          | Helpful Hints4:2                                                 |      |
|          | Prerequisites4:3                                                 |      |
|          | Disbursement Request Status Codes4:3                             |      |
|          | System Messages4:3                                               |      |
| For Spor | ısors                                                            | 4:4  |
|          | Finding or Creating a Disbursement Request4:4                    |      |
|          | Initiating a Disbursement Request4:7                             |      |
|          | Disbursement Site Selection4:10                                  |      |
|          | • To Edit a Site4:11                                             |      |
|          | • To Add a Site4:11                                              |      |
|          | Site Parcel Information4:14                                      |      |
|          | Beneficiary Selection4:15                                        |      |
|          | • To Add a Beneficiary4:15                                       |      |
|          | To Add Co-Beneficiaries4:16                                      |      |
|          | Household Income4:17                                             |      |
|          | Project Status Information4:18                                   |      |
|          | Project Timeline4:19                                             |      |
|          | Scoring Information4:20                                          |      |
|          | Scoring Information Columns & Categories                         |      |
|          | Project Documentation4:23                                        |      |
|          | Section Definitions & Helpful Hints4:24                          |      |
|          | How to Attach a Document4:24                                     |      |
|          | Approving a Disbursement Request4:27                             |      |
| For Mem  | bers                                                             | 4:28 |
|          | How to Log In4:28                                                |      |
|          | Finding Disbursement Requests4:29                                |      |
|          | Reviewing and Approving or Rejecting a Disbursement Request 4:29 |      |

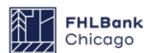

# **Table of Contents**

| Community Investment Disbursement Request Revi | ew 4:30 |
|------------------------------------------------|---------|
| Section 5: Project Completion Reporting        |         |
| Homeownership Projects                         | 5:1     |
| Overview                                       | 5:1     |
| Getting Started                                | 5:2     |
| Project Status Information                     | 5:4     |
| Project Timeline                               | 5:5     |
| Scoring Information                            | 5:6     |
| Project Documentation                          | 5:7     |
| Project Completion Miscellaneous               | 5:8     |
| Sponsor Certification                          | 5:9     |
| Memher Certification                           | 5.11    |

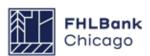

# Introduction

# Congratulations on your Affordable Housing Program (AHP) award!

An AHP award requires the member and sponsor to provide timely reporting on the status of the project. Compliance reporting begins in the calendar year following the award and remains a requirement through the end of the project's retention period (i.e., **5 years** from the project completion date for Homeownership Projects).

All representations and commitments made in the approved AHP application will be continually evaluated and confirmed through project completion reporting. Please note that any changes to the project's sources and uses, income and expenses, and/or scoring commitments may jeopardize the AHP award. Failure to comply with reporting requirements may have an adverse impact on future AHP applications.

### \*Important Security Authentication

FHLBank Chicago migrated to a security authentication platform to modernize how users access our systems, heighten safety and security, and enhance ease of use. Follow these **Step-by-Step Instructions** to download and install the Microsoft Authenticator application to your mobile device and computer. Members, sponsors, and consultants must complete the registration process in order to access AHP Online.

For assistance, please contact the Member Support team at <a href="mailto:membersupport@fhlbc.com">membersupport@fhlbc.com</a> or 855.345.2244, option 6.

All compliance reporting obligations and disbursement requests are completed via AHP Online. Each member and sponsor must have at least one registered user in AHP Online.

The Guide for Project Management provides members and sponsors with instructions on how to navigate AHP Online once an award has been made. Users are encouraged to always access the guide through the FHLBank Chicago's public website at <a href="https://www.fhlbc.com">www.fhlbc.com</a> as it will be updated periodically to provide the most current information.

Pursuant to the Code of Federal Regulations (12 C.F.R. Part 1291), the Bank's Affordable Housing Program Implementation Plan (the Implementation Plan) sets forth certain policies, guidelines, and requirements applicable to the Bank's AHP. The Implementation Plan is subject to revision annually; the calendar year in which an AHP award is made determines the year of the Implementation Plan that governs the award. Implementation Plans from recent years may be accessed through FHLBank Chicago's AHP Program Policy and Forms website.

Members and sponsors with an AHP award are encouraged to contact Community Investment at 312.565.5824 or ci@fhlbc.com with any questions.

\*Note: Failure to complete previously awarded AHP projects in a timely manner may impact receipt of future AHP awards.

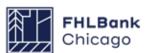

# Section 1: General Project Administration

### Overview

This section describes the procedures sponsors and members can use to update contacts in AHP Online.

**Please note**: If a sponsor and/or member anticipates a change to the project, please review the type of change and its impact on the project based on the **AHP Project Change Policy**. All changes must be requested using the **Project Change Form**.

If you are a Lead Sponsor Contact and need to change the sponsor organization for a project (post-AHP award), please submit a Project Change Form.

If you are a Member Contact and need to update your organization's information or contacts, please utilize the Member Security Administrators (MSAs). If you require assistance setting up MSAs, please contact Member Support at 855.345.2244, option 0, or email MemberSupport@fhlbc.com. For more information, please view the AHP Online Guide for Member Applicants.

A 2-Step Microsoft Authentication is required for all members, sponsors, and consultants to access AHP Online. Follow these **Step-by-Step Instructions** to download and install the Microsoft Authenticator application to your mobile device and computer. For more information, visit the FHLBank Chicago **resource page**. For assistance, please contact Member Support at **membersupport@fhlbc.com** or 855.345.2244, option 6.

Under the new security system, each individual AHP sponsor, member, and consultant contact will be associated with **one unique email address**. Applicants are now able to associate one unique email with all applicable organizations and applications. Each AHP Online User must be registered in AHP Online.

### First Time Registering in AHP Online?

If a new sponsor contact needs to be added to an organization and is not already registered in AHP Online, please follow the instructions on **p.11-23** of the **Guide for Sponsor Applicants** to get set up in AHP Online and download Microsoft Authenticator.

### **Forgot Your Password?**

If users have successfully registered under the new Microsoft Authentication tool but forgot their password, users can reset their password by selcting "Forgot your password?" on the AHP Online login screen. For more information, follow the instructions on **p.24-28** of the **Guide for Sponsor Applicants** 

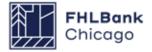

### **Sponsor Contact Changes to a Project**

Post-award, contact changes can only be made by a Lead Contact. An individual listed as an Input Contact on the application will not be able to access the project. Additionally, a sponsor will not be able to change the sponsor organization via AHP Online. A change to the sponsor organization requires the sponsor to complete and submit a **Project Change Form** for Community Investment review.

To make changes to an individual project, log in to AHP Online and follow these steps:

- **1.** Select My Projects from the menu at the top of the page.
- 2. Click on the desired project number.
- **3.** Under the Project menu at the top of the page, choose Sponsor and Member Information.

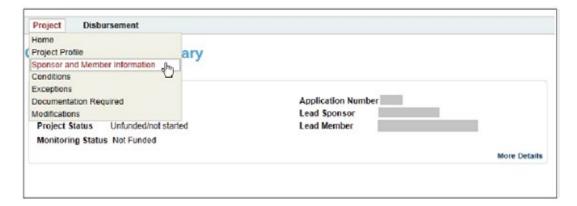

**4.** Lead Contact information can be changed on the Lead Contact tab. Lead Contacts cannot remove themselves. The current Lead Contact must first add another Lead Contact, and then that individual will be able to log in and remove the previous Lead Contact.

**Please note:** To change the sponsor organization listed, a **Project Change Form** must be submitted.

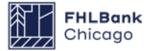

### **Member Contact Changes to a Project**

Contact Community Investment to change a project's Lead Member Contacts or Co-Member Contacts.

### Changes to a Sponsor User/Organization

Changes to a User Profile can be made at any time by logging in to AHP Online. A Lead Contact is able to change a profile and information pertaining to the organization.

### To Edit a User Profile

- **1.** Select *Edit Profile* from the *Profile* drop-down menu.
- **2.** On the *Edit Profile* tab, changes to information aside from the login email can be made. Once the changes are made, click on the Save button in the bottom-right corner of the window.

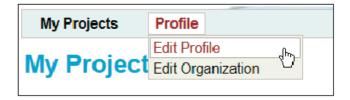

If one unique email is associated with multiple organizations, please change the organization or add a new organization by clicking the buttons in AHP Online shown below:

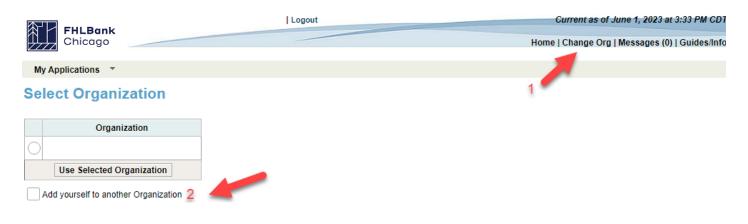

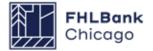

### To Make Changes to an Organization

**1.** Select *Edit Organization* from the *Profile* drop-down menu.

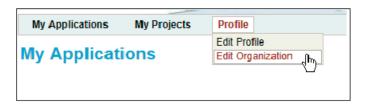

- **2.** Select Edit current organization: (organization name).
- **3.** Under *Organization Information*, any information aside from the organization name can be changed. Once changes have been made, click on Next.

- **4.** Under **Service Area**, any information can be changed. Once changes have been made, click on Next.
- **5.** The **Review & Submit** screen populates automatically from the information entered on the previous screens.

If edits need to be made, they must be done from either the Organization Information or Service Area screen, which can be accessed by clicking on the Back button.

If all the information listed is correct, click on Submit and then Finish.

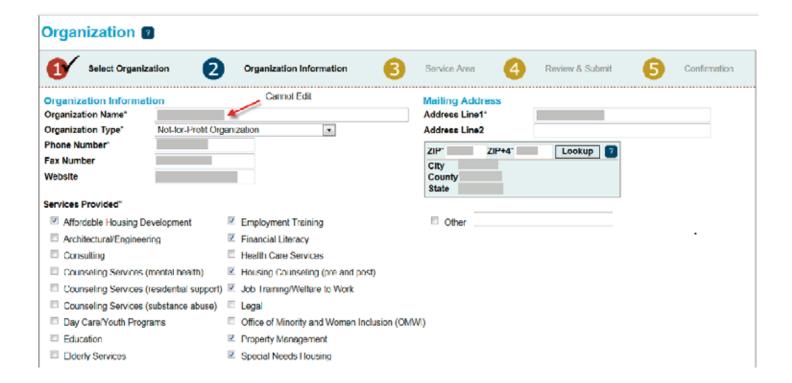

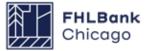

### **How to Add a Sponsor Contact**

- **1.** Ensure the new contact has sponsor approval to be added to the organization.
- **2.** The new contact must setup Microsoft Authenticator on their mobile device by following these **Step-by-Step Instructions**.
- **3.** Follow the instructions in the **Guide for Sponsor Applicants** to link Microsoft Authenticator to the new AHP Online account (p.11-23).
- **4.** Once the new contact has successfully logged into the account and associated the email with the correct sponsor organization, please notify Community Investment staff at **ci@fhlbc.com** which project(s) the new contact should be associated with. Then CI staff will internally associate them with the applicable projects.

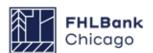

### **Member Procedures**

Lead Member or Co-Member Contacts are able to view, but not update, any contact associations via AHP Online.

If changes are required during the application round, please ask a Lead Sponsor Contact to make the appropriate changes. If the Lead Sponsor Contact is experiencing difficulties, please contact Community Investment at ci@fhlbc.com.

If a Member Contact needs to update their contact information, this may be done at any time by logging in to the Member Contact's eBanking profile. (Click on the eBanking link on the upper-right corner of any page on the Bank's public website at www.fhlbc.com, and enter the member's login ID and password or PIN+Token.)

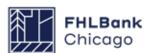

# How to Download the Executed AHP Subsidy Agreement

To view and download a copy of the fully executed AHP Subsidy Agreement, follow these simple steps:

- **1.** Sign into AHP Online and select the applicable project profile.
- **2.** Next, click "More Details" on the bottom-right corner of the Documentation Required section.

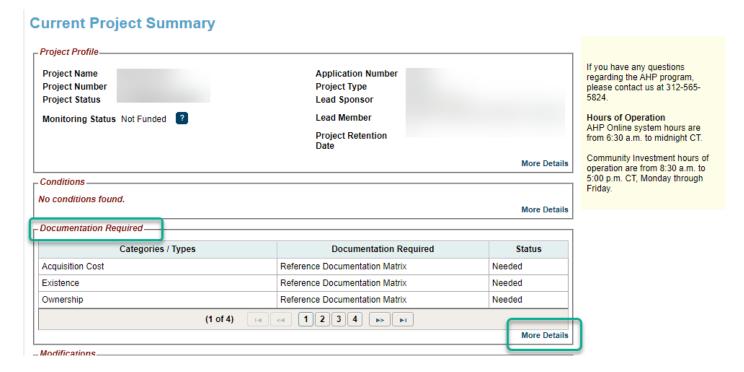

**3.** Then click "View" next to the Subsidy Agreement label.

### **Documentation Required**

| Action | Categories or Types | Documentation Required         | Status    | Attached Document      | Reviewed by CID? |
|--------|---------------------|--------------------------------|-----------|------------------------|------------------|
| View   | Subsidy Agreement   | Reference Documentation Matrix | Satisfied | Sample Upload File.pdf | Yes              |
| View   | Site Control        | Reference Documentation Matrix | Satisfied | Sample Upload File.pdf | Yes              |
| View   | Acquisition Cost    | Reference Documentation Matrix | Needed    |                        | Yes              |
| View   | Zoning              | Reference Documentation Matrix | Satisfied | Sample Upload File.pdf | Yes              |
| View   | Existence           | Reference Documentation Matrix | Needed    |                        | Yes              |
| View   | Ownership           | Reference Documentation Matrix | Needed    |                        | Yes              |

**4.** Lastly, click on the agreement to download.

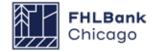

# Section 2: Semi-Annual Progress Reporting

### Overview and Process

### **Overview**

All AHP projects will be subject to semi-annual progress reporting, beginning in the first year after the award date and continuing semi-annually until the project has reached completion. Community Investment will use information obtained from the project file and Semi-Annual Progress Reports (SAPRs) to verify the following:

- **1.** The AHP project is making satisfactory progress toward initial drawdown of the AHP subsidy.
- **2.** The AHP project is making satisfactory progress toward completion.

Additionally, Community Investment should be notified of any significant changes to the project via the SAPR and may request additional details based on the information provided.

### The SAPR Sponsor Submission Process

The reporting periods for SAPRs are the sixmonth periods ending on March 31 and September 30. \*Important: SAPRs will not be requested during the first reporting period after the project is awarded. For example, projects awarded in 2023 will submit their first SAPR in October 2024.

The Lead Sponsor Contact(s) and Lead Member Contact(s) will receive an auto-generated email notification of the due date for submission of a certified SAPR. Note: The Lead Member Contact doesn't need to submit anything for SAPR(s).

The project sponsor submits an SAPR by logging in to AHP Online and completing each section on the SAPR Home screen (completion is denoted by a green check mark in the Status column). Once the SAPR is complete and certified, it will be made available to the Lead Member Contact(s) and Community Investment for review.

\*Note: Failure to complete previously awarded AHP projects in a timely manner may impact receipt of future AHP awards.

### Withdrawal of an AHP Project

If the project sponsor and member intend to withdraw the project from the AHP Program, the sponsor is required to complete each section on the SAPR Home screen (providing the minimum amount of information necessary) and certify the SAPR. Once the SAPR has been certified with a status of Withdrawn and submitted to Community Investment, the project's Lead Member will be notified by email. At this time, the Lead Member is required to review the report; no further action is required.

The Lead Sponsor Contact(s) must submit a written request to withdraw the project from the AHP Program to AHPInitial@fhlbc.com, copying the Lead Member Contact(s).

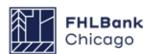

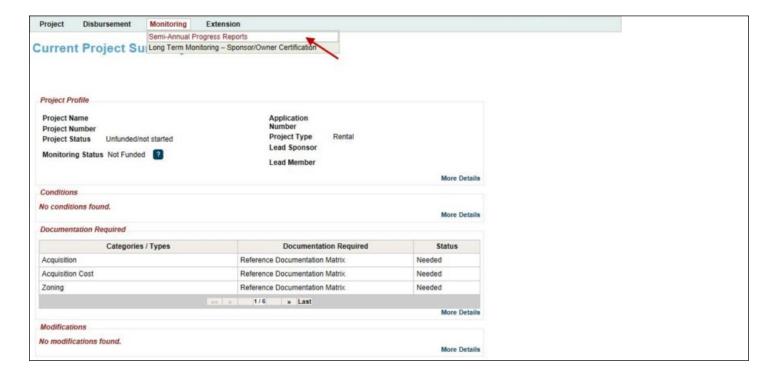

- 1. Log in to AHP Online.
- **2.** On the *My Projects* page, click on the project number for which the SAPR is being completed.
- **3.** Hover the cursor over the Monitoring tab on the Current Project Summary screen and click on **Semi-Annual Progress Reports**.

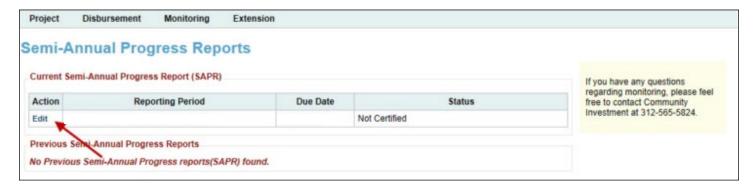

**4.** On the Semi-Annual Progress Reports page, find the appropriate Semi-Annual Progress Report and click on the *Edit* link next to it (under the Action heading).

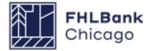

### **Units/Targeting**

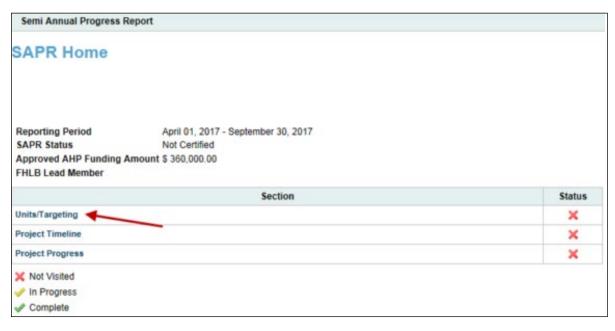

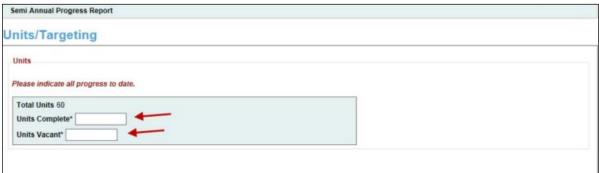

- **5.** On the SAPR Home screen, click on the Units/ Targeting link.
- **6.** In the Units fields, provide all of the requested numbers as indicated below.
- Total Units (auto-populated, read-only): the total number of units the project committed to complete at the time of application
- **Units Complete:** the number of units for which construction, rehabilitation, or (for acquisition-only projects) purchase is complete at the end of the applicable reporting period
- **Units Vacant:** the number of units that are unoccupied at the end of the applicable reporting period

- **8.** Click on the Save button. The following message should appear at the top of the page, confirming that the entry has been saved and the page is complete.
- **9.** Click on Next at the bottom-right corner of the Units/Targeting page.

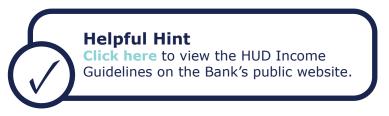

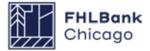

### **Project Timeline**

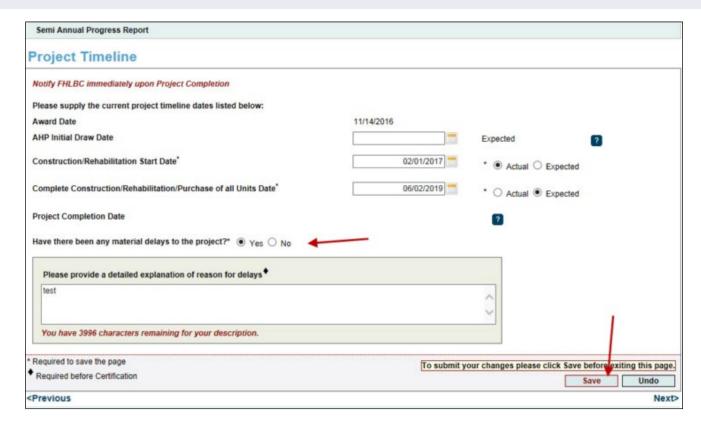

- **1.** Provide all of the requested dates as indicated below.
- Award Date (auto-populated, read-only): the date the project was awarded AHP funds
- AHP Initial Draw Date: the date when the first AHP subsidy disbursement request is anticipated to be Member Approved

**Please note:** If a project has submitted at least one Member Approved disbursement request, the AHP Initial Draw Date will auto-populate and be read-only.

**Remember:** For the following two dates, note whether the date provided is **actual** or **expected** by clicking on the applicable radio button.

• Construction/Rehabilitation Start Date: the date the construction or rehabilitation work began or is expected to begin; for acquisition-only projects, enter the purchase date or expected purchase date of the first unit(s)

- Complete Construction/Rehabilitation/Purchase of All Units Date: the date the construction or rehabilitation work was completed or is expected to be completed; for acquisition-only projects, enter the purchase date or expected purchase date of the final unit(s)
- **Project Completion Date (read-only):** the date the project was or will be completed, based on the **AHP Monitoring Policy** definition of project completion; the beginning of the project's retention period
- **2.** Indicate whether there have been material delays to the project by clicking on the Yes or No radio button. If Yes is chosen, a text box will appear, requesting a detailed description of the material delays.
- **3.** Click on the Save button. The following message should appear at the top of the page, confirming that the entry has been saved and the page is complete.
- **4.** Click on Next at the bottom-right corner of the Project Timeline page.

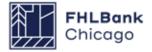

### **Project Progress**

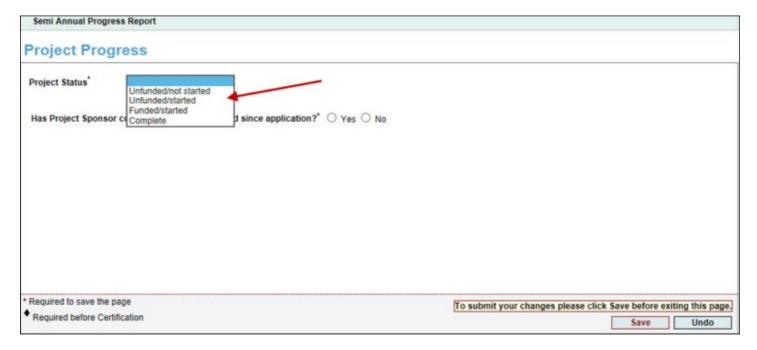

**1.** On the Project Progress screen, select the appropriate AHP Project Status code. This code measures the progress the AHP project is making in the disbursement process, as well as its progress toward completion of construction, rehabilitation, or acquisition.

**Unfunded/not started:** A disbursement request for the project has not been approved by Community Investment staff. The project has **not** started construction/rehabilitation or (for acquisition-only projects) acquisition.

**Unfunded/started:** A disbursement request for the project has not been approved by Community Investment staff. The project has initiated construction/rehabilitation or (for acquisition-only projects) acquisition.

**Funded/started:** At least one disbursement request for the project has been approved by Community Investment staff. The project has initiated and/or is making substantial progress toward completion of construction/rehabilitation or (for acquisition-only projects) acquisition.

**Complete:** All approved AHP funds have been disbursed to the project, construction/rehabilitation/acquisition is complete, and all units are sold.

### **Helpful Hint**

If a Sponsor Approved and Member Approved disbursement request has not been submitted for

an AHP project, a Project Status code of Withdrawn will appear in addition to the Project Status codes described here. Select Withdrawn if no approved AHP funds have been disbursed to the project and:

- The project sponsor and member no longer intend to move forward with the project construction/rehabilitation/acquisition.
- The project will not be able to meet conditions of award or eligibility per the Code of Federal Regulations (12 C.F.R. Part 1291) or the Bank's Affordable Housing

1291) or the Bank's Affordable Housing Program Implementation Plan.

For more information, see Withdrawal of an AHP Project in this guide.

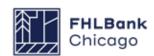

### **Project Progress Continued**

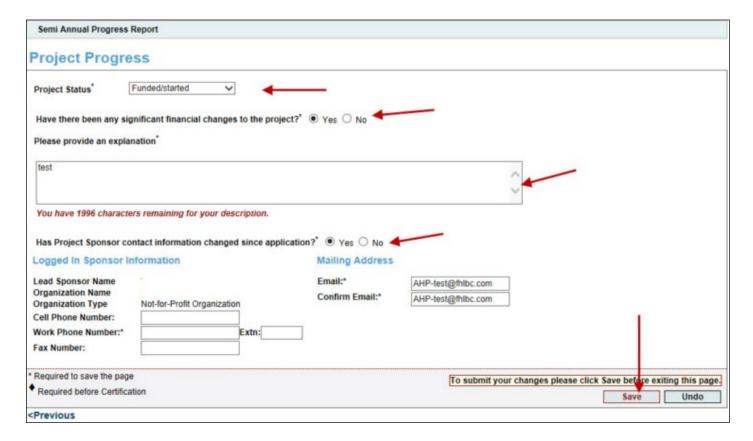

- **2.** Indicate whether there have been any significant financial changes to the project by clicking on the appropriate radio button. If the answer is Yes, provide a thorough explanation of any significant financial changes to the project in the text box.
- **3.** Indicate whether the project sponsor contact information has changed since the time of application by clicking on the appropriate radio button. If the answer is Yes, provide information in each requested field.
- **4.** Click on the Save button. The following message should appear at the top of the page, confirming that the entry has been saved and the page is complete.

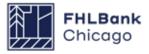

### To Review and Submit an SAPR

### **Review & Submit an SAPR**

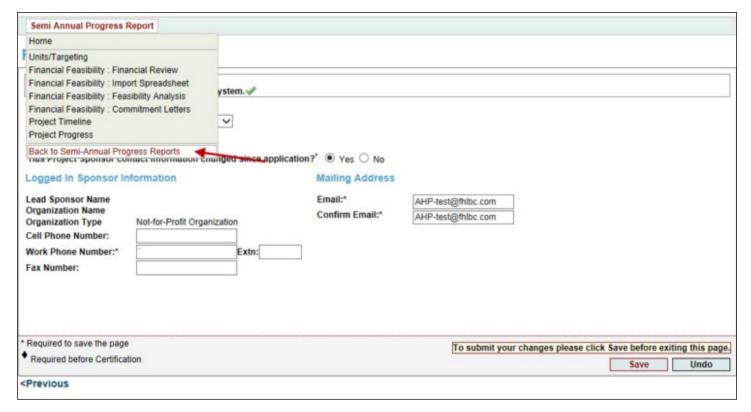

**1.** Click on the Semi-Annual Progress Report tab and select Back to Semi-Annual Progress Reports.

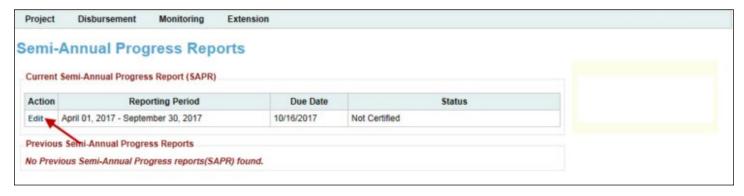

**2.** On the Semi-Annual Progress Reports page, find the appropriate SAPR and click on the Edit link next to it (under the Action heading).

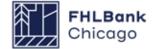

### To Review and Submit an SAPR

### **Review & Submit an SAPR Continued**

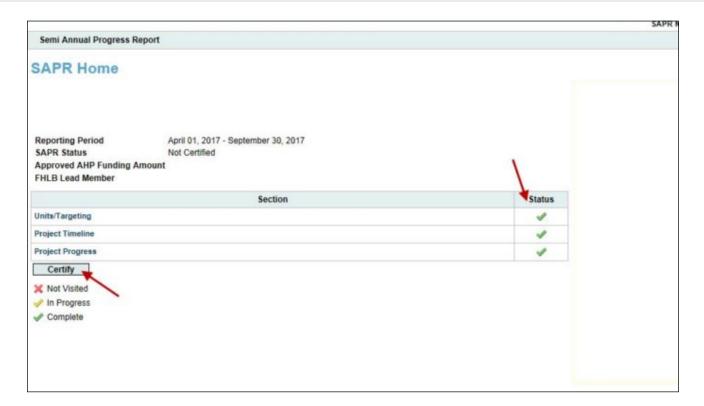

**3.** The details of the SAPR will be displayed. Verify that each section of the SAPR has a green check mark ( $\checkmark$ ) under the Status heading. If a red X ( $\times$ ) or yellow check mark ( $\checkmark$ ) is displayed in the Status column, that section has not been completed and saved. The sponsor will need to click on the link for that section, complete the section, and save it.

Once the information displayed on this page is correct and complete (with a green check mark in the Status column for every section), click on *Certify* to submit the report.

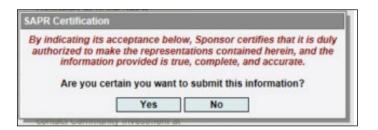

- **4.** When prompted, click on the Yes button to certify and submit the request.
- **5.** Once the report is certified, a message will be displayed, confirming the certification and submission of the SAPR to Community Investment.

### **Community Investment SAPR Review**

Once the SAPR has been certified and submitted to Community Investment, the project's Lead Member will be notified by email. At this time, the Lead Member is only required to review the report; no further action is required.

The Community Investment review process takes approximately four to six weeks, depending on the current volume of SAPRs. The sponsor or member may check whether the report has been approved by reviewing the SAPR.

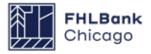

# **Section 3: Extensions**

### Overview and Process

### **Overview**

If initial disbursement of AHP funds will not be requested **within 12 months** of the project's AHP award date, an extension may be requested. Community Investment may issue a written approval for a **one-time extension of 12 additional months** from the award date, if:

- The conditions of the award have been met;
- There is a sound reason for the initial funding delay;
- Documentation is provided to support the reason for the delay in requesting initial funding; and
- Reasonable progress is still being made on the project as a whole.

### **Prerequisites**

All applicable conditions to the AHP project's award must be satisfied at the time of the extension request by uploading the required documentation to the Conditions section of the project's Current Project Summary page.

**Please note:** If an AHP project has a Developer Fee condition, Community Investment will continually evaluate and confirm the condition through project completion reporting.

### **Extension Request Submission Process**

The project sponsor requests an extension by logging in to AHP Online, generating an extension request, and completing each section on the Extension Request home screen (section completion is denoted by a green check mark in the Status column). Once the extension request is complete and certified, it will be made available to the Lead Member Contact(s) and Community Investment for review.

\*Note: Failure to complete previously awarded AHP projects in a timely manner may impact receipt of future AHP awards.

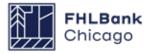

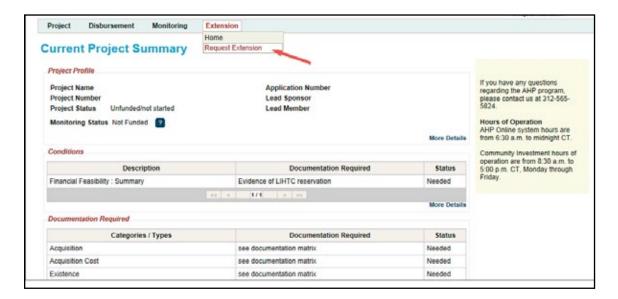

- 1. Log in to AHP Online.
- **2.** On the *My Projects* page, click on the project number for which the extension is being completed.
- **3.** Hover the cursor over the *Extension* tab on the Current Project Summary screen and click on *Request Extension*.

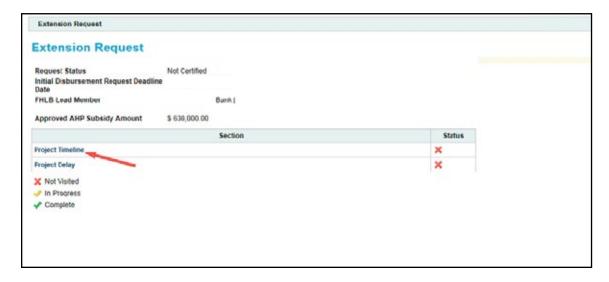

**4.** On the Extension Request screen, click on the **Project Timeline** link.

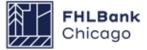

### **Continued**

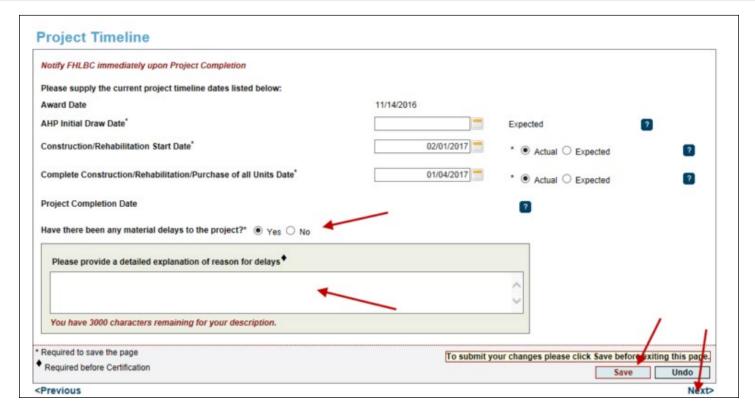

**5.** Provide all of the requested dates as indicated below.

### **Homeownership Projects**

- Award Date (auto-populated, read-only): the date the project was awarded AHP funds
- AHP Initial Draw Date: the date when the first AHP subsidy disbursement request is anticipated to be Member Approved

**Remember:** For the following two dates, note whether the date provided is **actual** or **expected** by clicking on the applicable radio button.

- Construction/Rehabilitation Start Date: the date the construction or rehabilitation work began or is expected to begin; for acquisition-only projects, enter the purchase date or expected purchase date of the first unit(s)
- Complete Construction/Rehabilitation/Purchase of All Units Date: the date the construction or rehabilitation work was completed or is expected to be completed; for acquisition-only projects,

enter the purchase date or expected purchase date of the final unit(s)

- **Project Completion Date (read-only):** the date the project was or will be completed, based on the **AHP Monitoring Policy** definition of project completion; the beginning of the project's retention period
- **6.** Indicate whether there have been material delays to the project by clicking on the Yes or No radio button. If Yes is chosen, a text box will appear, requesting a detailed description of the material delays.
- 7. Click on the Save button.
- **8.** Click on Next at the bottom-right corner of the Project Timeline page.

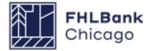

### **Continued**

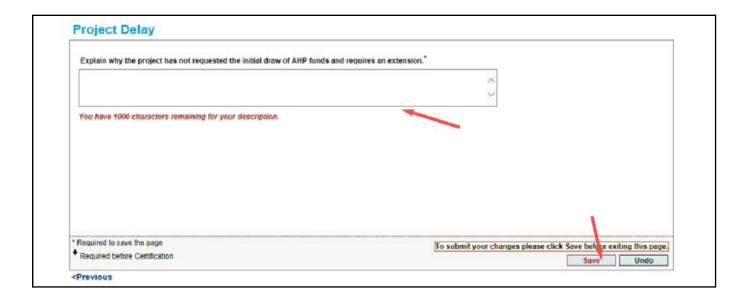

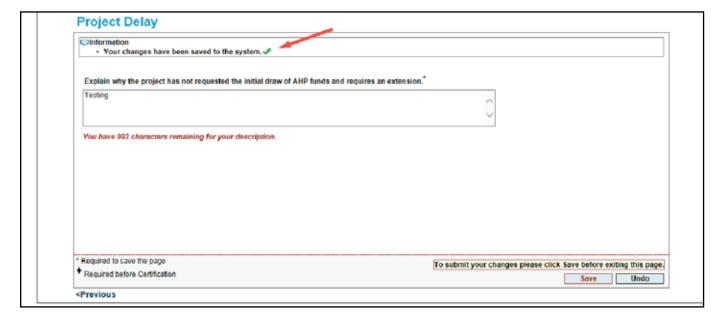

- **9.** On the **Project Delay** screen, provide a thorough explanation of why the initial draw of AHP funds will not be requested within the allotted 12 months following the AHP award date and why the project should receive an extension.
- **10.** Click on the Save button. A message should appear, confirming that the entry has been saved.

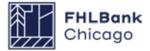

### **Continued**

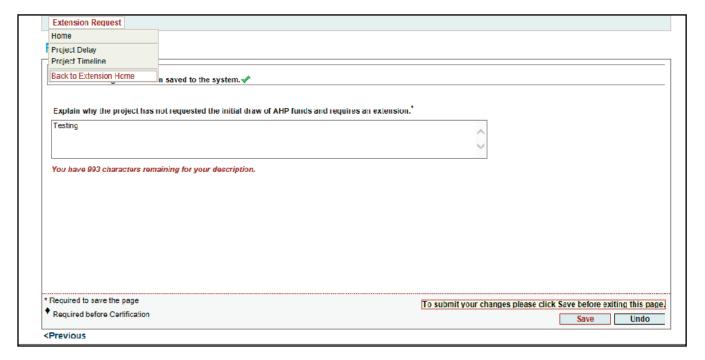

**11.** Click on the Extension Request tab and select Back to Extension Home.

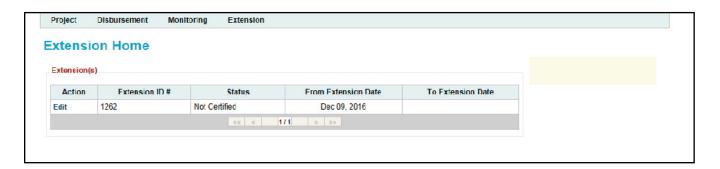

**12.** On the **Extension Home** page, find the appropriate extension ID and click on the Edit link next to it (under the Action heading).

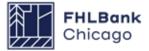

### **Continued**

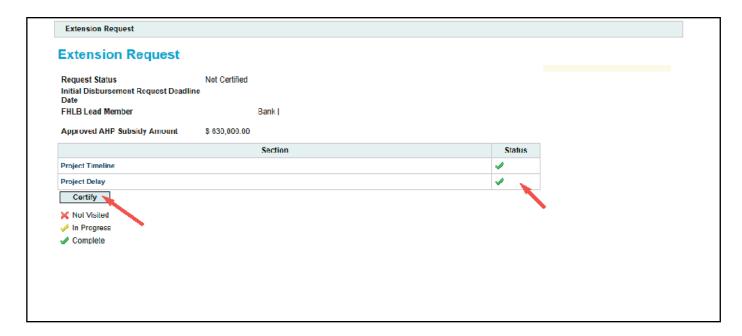

- **13.** The details of the extension request will be displayed. Verify that the Project Timeline and Project Delay sections both have green check marks under the Status heading. If the information displayed on this page is correct and complete, click on *Certify* to submit the request.
- **14.** When prompted, click on the Yes button to certify and submit the request.

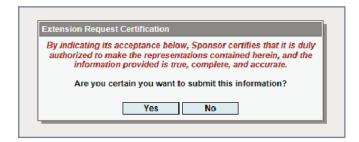

**15.** Once the request is certified, a message will be displayed, confirming the certification and submission to Community Investment.

# **Community Investment Extension Request Review**

Once the extension request has been certified and submitted to Community Investment, the project's Lead Member Contact(s) will be notified by an auto-generated email. At this time, the member is only required to review the request; no further action is required.

The Community Investment review process takes approximately two weeks, depending on the current volume of AHP extension requests. Once the review is complete, both the Lead Sponsor Contact(s) and Lead Member Contact(s) will receive an email indicating whether the extension request has been approved or denied.

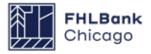

# **Section 4: Disbursement**

# Sponsor and Member Information

This section of the guide will explain how to submit an AHP Online disbursement request so it may be reviewed by Community Investment for deposit into the selected project member's Daily Investment Deposit (DID) account.

### The Disbursement Process

The initial disbursement of an AHP subsidy must be requested within 12 months of the AHP award date. The project sponsor requests a drawdown of subsidy by logging in to AHP Online, generating a disbursement request transaction, and submitting supporting documentation per the Owner-Occupied Documentation Matrix.

Once the sponsor initiates a disbursement request and clicks on Submit, a disbursement request ID is generated for that transaction in the project. Once the sponsor has completed each section on the Disbursement Request Home screen (denoted by a green check mark in the Status column) and clicks on Submit, an email is sent to the member associated with the disbursement, informing the member that a disbursement request is available for review. Once the member has reviewed and approved the disbursement request, it will be made available to Community Investment for review.

Important: The member institution must be in good standing with FHLBank Chicago. A poor member risk rating may prohibit the disbursement of funds post-award for a project.

Prior to any subsidy disbursement request being processed for payment, Community Investment will review supporting documentation to determine that the project sponsor and member have submitted the proper disbursement documentation, are still making progress toward their AHP application commitments, and continue to meet eligibility, scoring, and financial feasibility criteria. An incomplete disbursement request submission will result in rejection of the disbursement request.

Disbursement Requests typically take FHLBank Chicago staff about four weeks to review, depending on the number of clarifications. Homeownership projects submit individual Disbursement Requests for each household served.

**Note**: Failure to complete previously awarded AHP projects in a timely manner may impact receipt of future AHP awards.

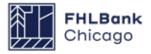

# **Sponsor and Member Information**

### **Helpful Hints**

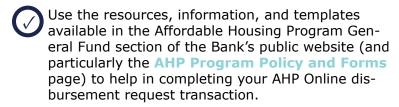

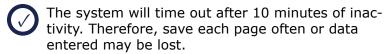

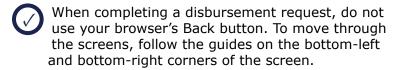

Only a Lead Sponsor Contact may initiate a disbursement request. Please refer to the **How to Change a Contact** section in this guide to determine who in your project is assigned as a Lead Sponsor Contact.

If a sponsor or member needs to make a change to AHP Online contacts or organizations, please refer to the *How to Change a Contact* section in this guide.

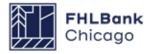

# Sponsor and Member Information

### **Prerequisites**

Once a project has been awarded an AHP subsidy, the Lead Sponsor Contact(s) will be able to initiate a disbursement request. Conditions associated with the project will need to be satisfied by uploading the necessary documentation to the Conditions section of the project's Current Project Summary page. Please refer to the AHP Subsidy Disbursement Policy and the Owner-Occupied Documentation Matrix to understand policy and documentation requirements for a disbursement request.

### **Helpful Hint**

To expedite the process of submitting a disbursement request for a homeownership project, you may find it helpful to gather any necessary documentation and to complete the Household Member Questionnaire and Income Calculation Workbook prior to beginning your data entry.

### **Disbursement Request Status Codes**

The following codes describe the status of the disbursement request:

**Pending:** A disbursement request has been initiated. The member will have read-only ability, and will not be able to approve or reject the transaction until the sponsor has approved it.

**Sponsor Approved:** The sponsor has approved the disbursement request (and is awaiting member approval). The member may now review and approve or reject the disbursement request transaction.

**Member Approved:** The member has approved the disbursement request. It is now awaiting Community Investment review and approval. The disbursement request can no longer be edited by either the member or the sponsor.

**Under Review:** Community Investment is in the process of reviewing the disbursement request.

Clarification Pending: This status code (not to be confused with a normal Pending status) indicates that the sponsor or member needs to address a question from Community Investment. An automatically generated email will be sent to notify the sponsor of this status change, and Community Investment will follow up with a separate email detailing which questions need to be addressed.

**Funded:** Community Investment has completed its review, and the amount approved in the disbursement request transaction has been deposited into the member's DID account.

**Rejected:** Community Investment has completed its review, and the amount requested in the disbursement request transaction will not be deposited into the member's DID account.

### **System Messages**

| System Message                              | Meaning                                                          |
|---------------------------------------------|------------------------------------------------------------------|
| Your changes have been saved to the system. | Changes have been successfully saved and the page is complete.   |
| Your changes have been saved to the system. | Changes have been successfully saved but the page is incomplete. |
| Make the following corrections:             | The page cannot be saved until it is corrected.                  |

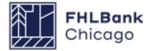

### **Finding or Creating a Disbursement Request**

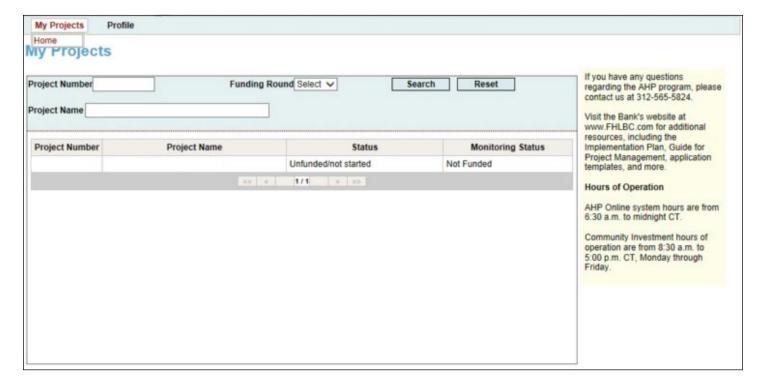

1. Log in to AHP Online. Sponsors may access AHP Online at https://sponsors.fhlbc.com. Access to the login page is also available at the top-right corner of every page in the Community Investment section of the Bank's public website.

Enter the sponsor's email and password to enter the AHP Online system.

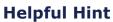

If you forget your password, please try resetting it using the security questions set at registration.

- **2.** If the *My Applications* page is displayed, to initiate a disbursement request or to continue working on an existing request, click on the *My Projects* link in the toolbar and choose **Home**.
- **3.** The *My Projects* page will be displayed. If the relevant project is not displayed, select the project's award year in the Funding Round drop-down menu and click on Search. The project(s) for that award year will then be displayed. Click on the appropriate project number to display the Current Project Summary page.

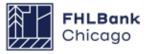

### **Finding or Creating a Disbursement Request Continued**

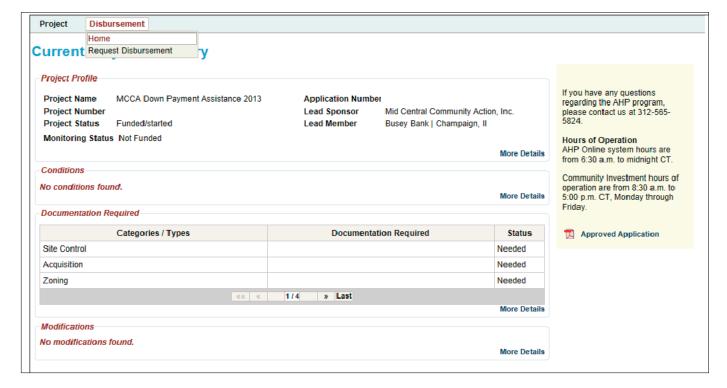

**4.** Click on *Disbursement* in the menu at the top of the page and choose Home or Request Disbursement. Choosing Request Disbursement will open the Initiate Disbursement Request page. Choosing Home will open the Disbursement Home screen.

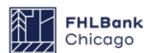

### **Finding or Creating a Disbursement Request Continued**

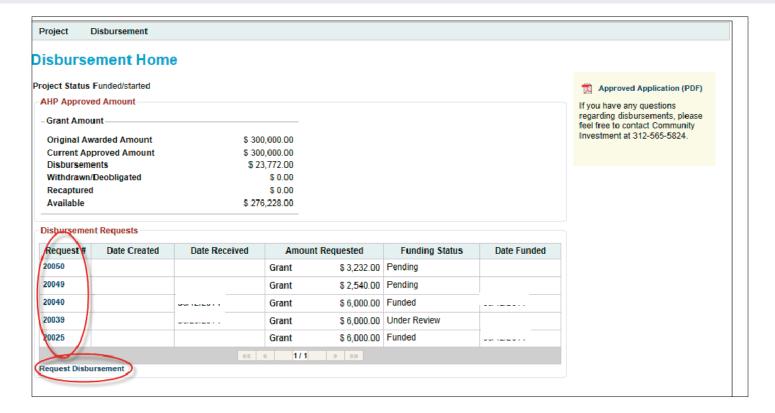

**5.** From the *Disbursement Home* screen, the user can choose a previously initiated disbursement request in a Pending state to finish completing (so it may be submitted to the member and Community Investment for review and approval) or click on the Request Disbursement link to initiate a new disbursement for that project.

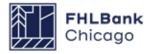

### **Initiating a Disbursement Request**

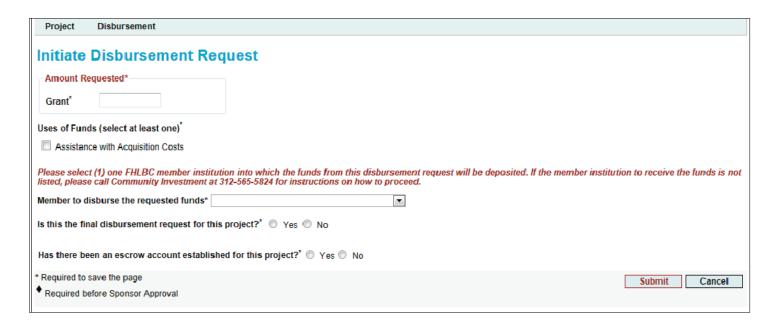

Clicking on the Request Disbursement link will cause the *Initiate Disbursement Request* page to appear. To initiate a disbursement, fill in the screen and click on the Submit button.

### **Helpful Hint**

When initiating a disbursement request, the sponsor will be prompted to provide documents and information evidencing project details and commitments. Refer to the Owner-Occupied Documentation Matrix for guidance.

### **Helpful Hint**

After a disbursement request is initiated, the **Member Contact(s)** will be able to view the disbursement request via eBanking. The member will not be able to approve the request until the transaction's status is Sponsor Approved.

### **Helpful Hint**

\*Important: For Homeownership Projects, a disbursement request will be initiated for one unit at a time (for example, if it is a 10-unit project there will be 10 disbursement requests).

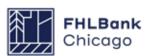

### **Initiating a Disbursement Request Continued**

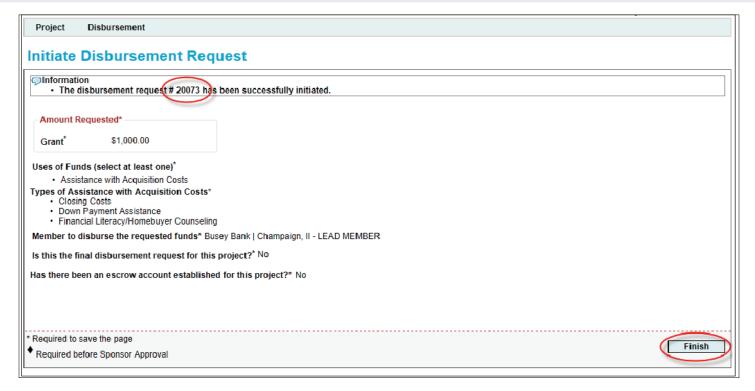

**Amount Requested:** Enter the amount of the subsidy being requested, which must be rounded up to the nearest whole dollar.

**Uses of Funds:** Check the box or boxes that describe how the funds will be used, which should be consistent with the approved application. If Other is an option and is chosen, please type in how the funds will be used.

### Member to disburse the requested funds:

Choose the member to which the funds (as indicated in the Amount Requested box) will be deposited for an approved disbursement request. Members associated with the project should be listed in the drop-down menu.

# Is this the final disbursement request for this project?: Choose Yes if:

- The sum of all disbursement requests (including this one) is equal to the total amount awarded; or
- This is the last disbursement request and the sum of all disbursement requests (including this one) is less than the awarded amount.

Has there been an escrow account established for this project?: Choose Yes if an escrow account has been created. Choose No if an escrow account has not been created.

Clicking on the **Submit** button will create a disbursement request to be completed. Clicking on **Cancel** will delete the entry.

Once the required information has been entered and the Submit button has been clicked (without an error message appearing), a read-only summary screen will appear, indicating that a disbursement request has been successfully initiated. A unique disbursement request number is now assigned to the request. This number is used to identify this particular disbursement request in the project. The Finish button must be clicked to complete the initiation process. This disbursement request will now be listed on the Disbursement Home page with a status of Pending.

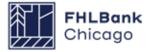

### **Initiating a Disbursement Request Continued**

| Funding Member Busey Bank   Champaign, IL  Section | n      |
|----------------------------------------------------|--------|
|                                                    | Status |
| Amount Requested and Uses of Funds                 | ₩      |
| Site Selection                                     | ×      |
| Beneficiary Selection                              | ×      |
| Household Income                                   | ×      |
| Project Status Information                         | ×      |
| Project Timeline                                   | ×      |
| Scoring Information                                | x      |
| Project and Disbursement Documentation             | х      |

The Disbursement Request Home page will now display a green check mark ( ) in the Status column next to the Amount Requested and Uses of Funds link, indicating that section of the disbursement request is complete. Click on the Amount Requested and Uses of Funds link to edit any details entered when the transaction was initiated, and be sure to click on Save after making any changes. Otherwise, click on the next section, Site Selection, to continue filling out the disbursement request.

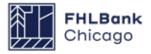

### **Disbursement Site Selection**

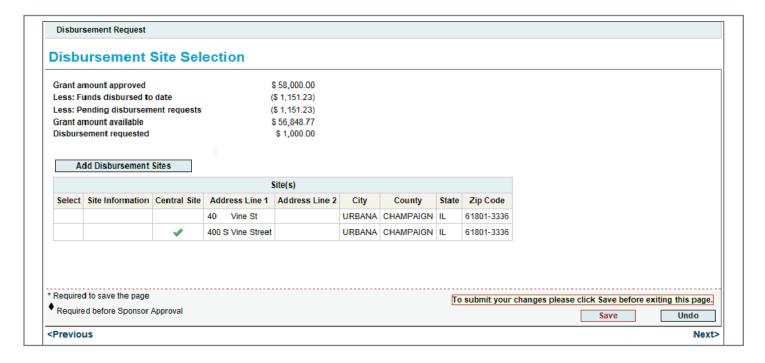

### **Owner-Occupied Projects**

- If known, data for multiple project sites can be simultaneously entered on this screen for future use.
- Only one site can be selected per disbursement request.
- The site selected for the disbursement request must correspond to the beneficiary on the Beneficiary Selection screen.

Choose one of the addresses listed; however, please note that a Central Site may not be chosen as a location. (A Central Site is the closest intersection/coordinates/address describing the location of the project at the time of application if an exact address was unknown at that time.)

If the relevant address is not listed, an available site (that hasn't been chosen in a prior disbursement) may be added or edited by clicking on the Add Disbursement Sites button. Clicking on this button will navigate the user outside of the disbursement request module to the Application Details: Site Information page.

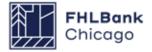

#### **Disbursement Site Selection Continued**

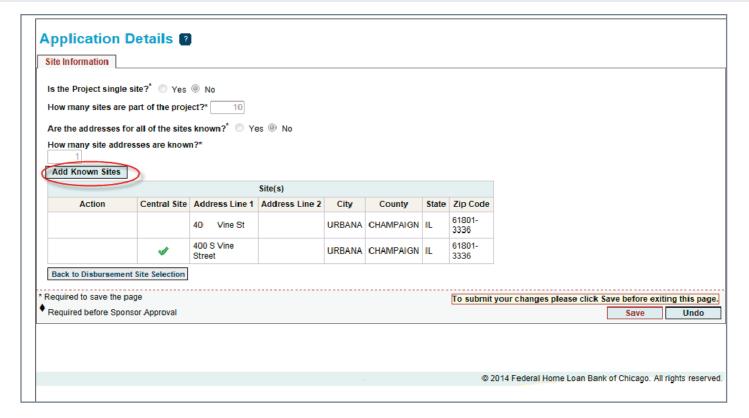

The top portion of the page lists read-only application or project-level details.

#### To Edit a Site

To edit a site, click on the individual site's Edit button. Make any necessary updates, click on the Update Site button, and save the page by clicking on the Save button.

#### To Add a Site

- 1. Click on the Add Known Sites button.
- **2.** Provide the required information, denoted by an asterisk (\*).
- **a.** Enter the nine-digit ZIP+4 code, and then click on the Lookup button to automatically populate the city, county, state, census tract, and other details. If these details are not as expected, please contact Community Investment.
- **b.** If the last four digits of the ZIP+4 code are unknown, please use the ZIP code look-up function provided by the **United States Postal Service**.

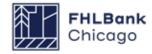

#### **Disbursement Site Selection Continued**

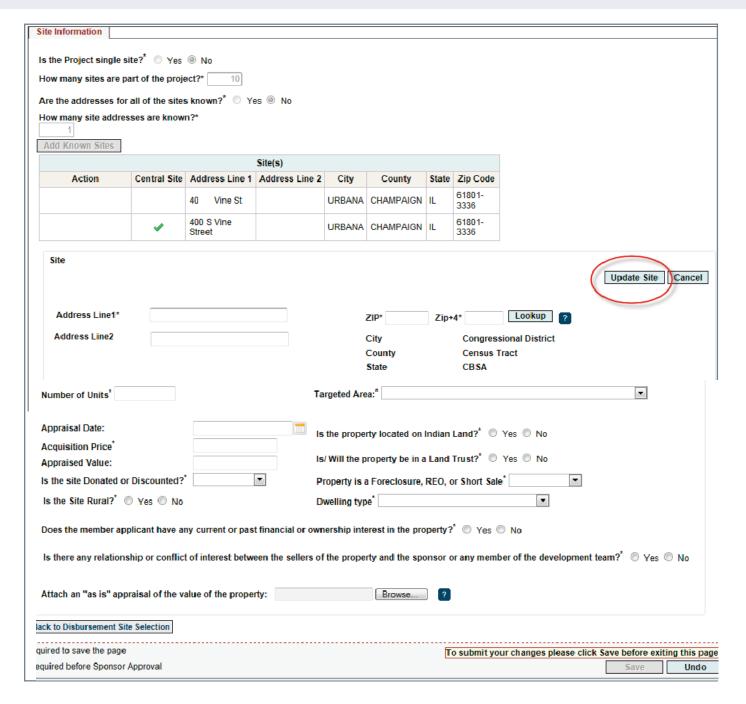

**3.** Click on the Update Site button to save the details.

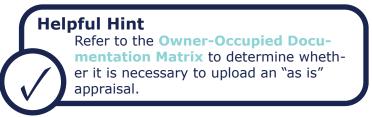

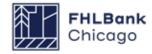

## **Disbursement Site Selection Continued**

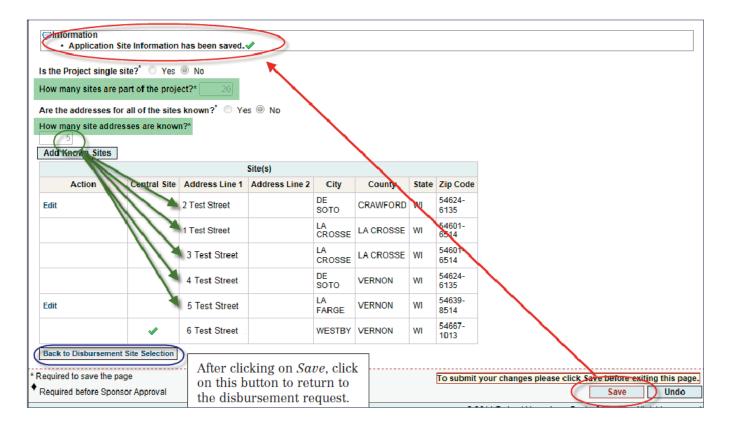

- **4.** It is also necessary to save the page by clicking on the Save button.
- **5.** Next, click on the Back to Disbursement Site Selection button to navigate back to the disbursement request to select a site.

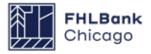

#### **Disbursement Site Selection Continued**

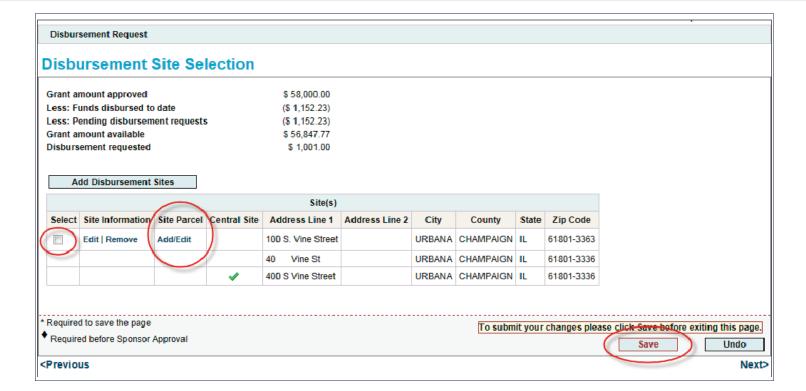

#### **Site Parcel Information**

If the site was denoted as donated or discounted on the Site Information screen, the site parcel information must be added by clicking on the Add/Edit button for that site, which will bring up the Site Parcel Information screen. Choose the address by clicking on the corresponding Edit link. Click on the Add Site Parcel box and enter the required information. Click on the Update Site Parcel button to save the information, and then Save to save the screen and apply the changes. Click on the Back to Disbursement Site Selection button to navigate back to the disbursement request.

Click on the check box for the site associated with this disbursement request.

Save the page.

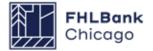

## **Beneficiary Selection**

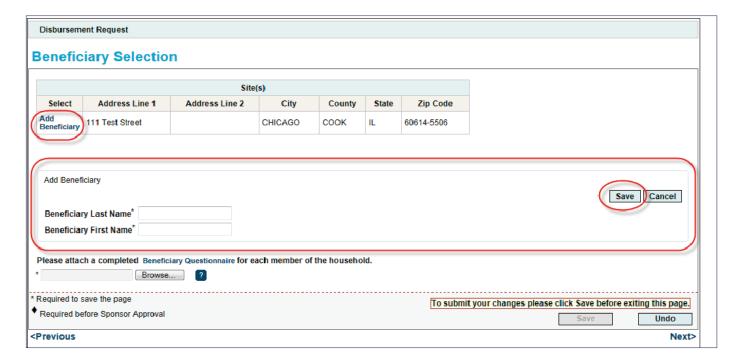

Add the name(s) of the individuals from the Retention Documents, as applicable, as the beneficiary and co-beneficiaries.

## To Add a Beneficiary

Click on the Add Beneficiary link that corresponds to the address chosen on the Disbursement Site Selection screen. Provide the required information and click on Save. The name added (the primary beneficiary) is now available to edit or remove (if it was added in error) and co-beneficiaries may now be added.

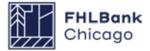

#### **Beneficiary Selection Continued**

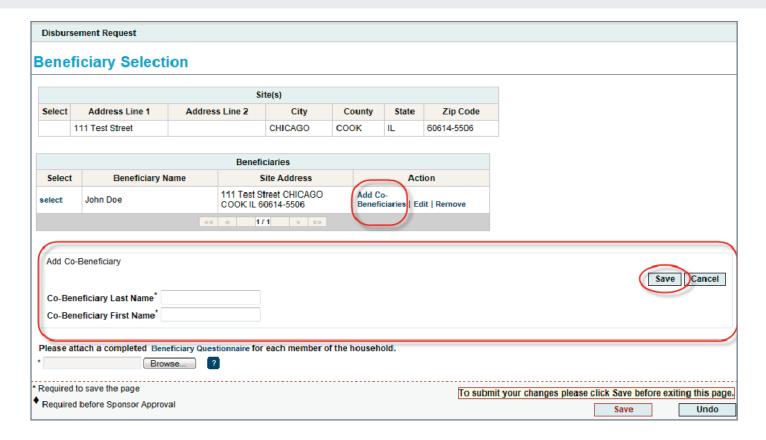

#### To Add Co-Beneficiaries

If more than one person is listed on the applicable Retention Documents, those people will need to be added as co-beneficiaries. Click on Add Co-Beneficiaries. Provide the required information and click on the Save button. The name entered will now appear on the screen. If more than two people are listed on the Retention Documents, repeat these steps to add additional co-beneficiaries.

Once all co-beneficiaries have been added, click on the Save button to save the list of names. To view and/or edit the list of beneficiaries for that property, click on the word select and then on the Edit or Remove button.

Please attach a completed Household Member Questionnaire for each member of the household. The Household Member Questionnaire should be filled out for every member of the household who is 18 years or older, whether he or she is listed on the Retention Documents or not.

Go to the AHP Program Policy and Forms page of the Bank's public website to retrieve the Household Member Questionnaire. Open the document, fill in the required data, and save to a local drive for later uploading. Combine the individual Household Member Questionnaires into one document (as a ZIP file or PDF) and click on the Browse button. Navigate to the location where the file was saved and add the document.

Click on Save to save the information on the screen.

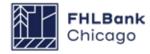

#### **Household Income**

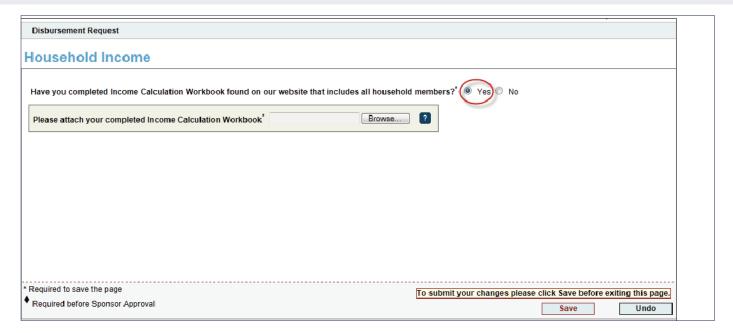

## **Helpful Hint**

Please refer to the AHP Program Policy and Forms page of the Bank's public website for resources associated with the Household Income page: Household Member Questionnaire, Income Calculation Guidelines, Income Calculation Workbook, Certification of Zero Income, etc.

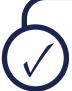

## **Helpful Hint**

The most current version of the **Income Calculation Workbook** should always be used and can be found on the Bank's public website.

Have you completed the Income Calculation Workbook found on our website that includes all household members?: If No is chosen, the user will be prompted to complete the Income Calculation Workbook. The workbook can be found on the AHP Program Policy and Forms page of the Bank's public website. Open the workbook, provide the required information, and save to a local drive for later retrieval. Remember: All members of the household, regardless of age, need to be listed on the Household Summary tab.

If Yes is chosen, the user will be prompted to upload the completed Income Calculation Workbook. Once this is uploaded and the Save button is clicked, data from the workbook will appear on the screen, specifically: household size, total household income, and AMI category (based on HUD Income Guidelines). Review the results displayed in AHP Online to ensure that they match the expected AMI for that transaction. If corrections need to be made, remove the workbook and make the necessary changes. Re-save and re-upload the workbook. Again, review the page for accuracy and answer the *I affirm that I have reviewed the AMI category indicated and it is correct* prompt accordingly.

Combine into one document (ZIP or PDF) all supporting documentation behind the income calculations for each household member. If a member of the household is 18 years or older and does not receive income, please have that individual fill out a Certification of Zero Income and include it with the supporting documentation. Upload the document in the section of the screen marked: Please attach all Household Income supporting documentation for all household members listed on the affirmed Household Income Calculation Workbook.

Click on Save to save the information on the screen.

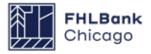

## **Project Status Information**

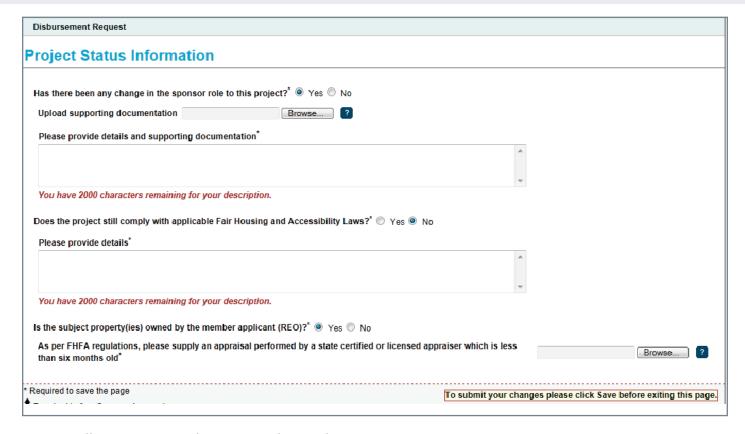

Answer all questions on the page and provide explanations in the box provided, as well as supporting documentation when necessary.

Has there been any change in the sponsor role to this project?

Does the project still comply with applicable Fair Housing and Accessibility Laws?

Is the subject property(ies) owned by the member applicant (REO)?

Click on Save to save the information on the page.

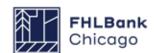

#### **Project Timeline**

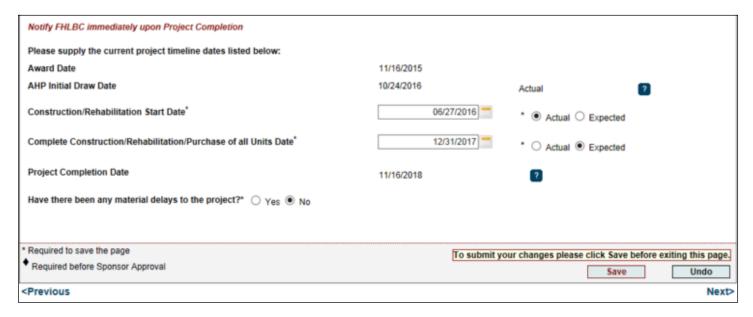

The Project Timeline section will be used throughout the life cycle of the project. Provide dates for the following project milestones and answer any questions on the page.

#### **Homeownership Projects**

- Award Date (auto-populated, read-only)
- **AHP Initial Draw Date:** the date when the first AHP subsidy disbursement request is anticipated to be Member Approved

**Remember:** For the following two dates, note whether the date provided is **actual** or **expected** by clicking on the applicable radio button.

- Construction/Rehabilitation Start Date: the date when the construction or rehabilitation started or is expected to begin; if not applicable, use the AHP Initial Draw Date; for acquisition-only projects, enter the purchase date or expected purchase date of the first unit(s)
- Complete Construction/Rehabilitation/ Purchase of All Units Date: the date when the construction, rehabilitation, or purchase of all units

was completed or is expected to be completed; for down payment assistance projects, the retention execution date should correspond to the closing/settlement date from the final closing disclosure for that unit; for acquisition-only projects, enter the purchase date or expected purchase date of the final unit(s)

• **Project Completion Date (read-only):** the date when the project was or is anticipated to be completed, based on the AHP Monitoring Policy definition of project completion; the beginning of the project's retention period

Click on *Save* to save the information on the page.

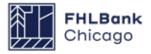

## **Scoring Information**

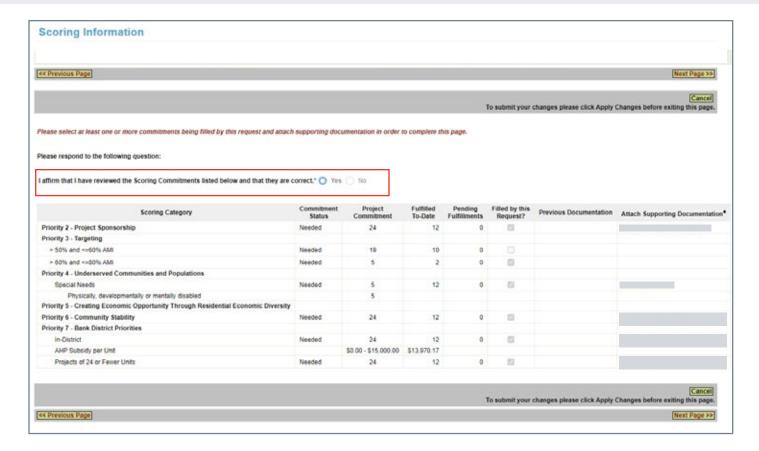

I affirm that I have reviewed the Scoring Commitments listed below and that they are correct: If No is selected, the user will be prompted to contact Community Investment. Select Yes to affirm the project's scoring commitments are correct in order to indicate commitments fulfilled via the disbursement request and to provide supporting documentation.

For **Homeownership Projects**, the Scoring Information page summarizes the scoring commitment totals by units, commitments that have been fulfilled through previously approved disbursement requests, and commitments that are pending through pending disbursement requests. Indicate which scoring commitments will be fulfilled in this disbursement request and attach supporting documentation.

**Important**: Please confirm that all scoring commitments will continue to be met by dividing the number of fulfilled units for each scoring commitment by the number of total fulfilled units for the AHP Project, and confirming the minimum threshold is still met.

Do not submit the disbursement request if doing so would render the project out of compliance with one or more scoring commitments.

For information on supporting documentation for scoring categories, please carefully review the **Owner-Occupied Documentation Matrix** and its instructions. Incomplete or incorrect documentation will delay processing of disbursement requests by Community Investment.

Click on **Save** to save the information on the page.

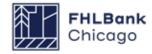

## **Scoring Information Continued**

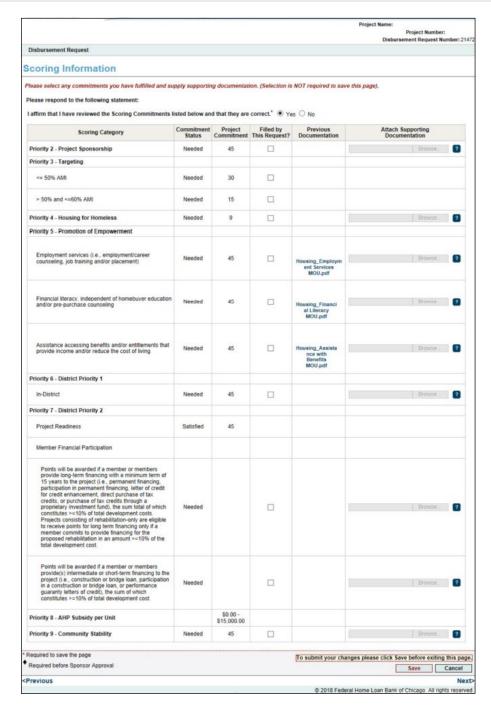

#### **Scoring Information** Columns

The **Commitment Status** column identifies whether a document evidencing the commitment is Needed or Required, or whether the requirement has been Satisfied. After reviewing documents provided for previous disbursements, Community Investment may adjust the status of the scoring commitment to Satisfied, if applicable.

- **Needed** means a document may be uploaded, but the category has not been fulfilled or it isn't required until a subsequent disbursement request is made or until the time of project completion reporting. If a category's status is changed from Needed to Satisfied, no further evidence is necessary for that category.
- **Required** means evidence must be provided that the commitment is being fulfilled before the disbursement request can be submitted.
- **Satisfied** means the document(s) provided for an earlier disbursement have been accepted as evidence that a scoring commitment has been met, and this completes a scoring commitment category for the disbursement module. For example, if five units are needed, the category doesn't change to Satisfied until the necessary evidence has been provided for all five units.

The **Project Commitment** column helps identify how many units of each commitment are needed.

The Fulfilled to Date column identifies how many units have been approved by Community Investment.

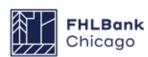

## **Scoring Information Continued**

The **Pending Fulfillments** column identifies how many prior disbursement requests are in a Pending state with that commitment checked off.

The *Filled by This Request?* column identifies which commitments are accounted for via documentation provided as part of this disbursement reauest.

The **Previous Documentation** column lists documentation supplied at the time of application.

The **Attach Supporting Documentation** column is where documents evidencing scoring compliance are uploaded for Community Investment review to determine whether the scoring category is being fulfilled. Use the Owner-Occupied Documentation Matrix to help identify acceptable documents for uploading.

**Helpful Hint** 

If the sponsor uploaded a document at the time of application that fulfilled a scoring commitment and that scoring commitment is labeled as **Needed**, the sponsor must upload the document again at the time of disbursement.

**Community Stability Scoring Category: Ref**erence the Summary of Commitments report that was attached to the project's notification letter to determine Community Stability subcategory commitments (e.g., Elimination of Blight, Rehabilitation of Existing Occupied Housing, Promotion or Preservation of Homeownership).

> Note: The Elimination of Blight scoring category is phased out for the 2022 program year, but the category continues to apply to projects from previous years. Evidence for all subcategories must be uploaded as a single file (ZIP, PDF, Microsoft Word, etc.).

**Development Team Inclusion (DTI) Scoring Category**: This scoring category is new for

the 2023 AHP Program year. If applicants were awarded Development Team Inclusion points at application, they will need to confirm whether the development team has changed in relation to the scoring criteria eligibility. If no, then no further information is needed. If yes, then updated documentation will need to be provided (Development Team Inclusion Organizational Chart, MBE/WBE Certificates, etc.).

#### **Helpful Hint**

\*Important: Refer to the Implementa**tion Plan** from the year of your AHP award for scoring categories from that year. Implementation Plans are available on the AHP Program Policy and Forms website.

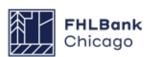

#### **Project Documentation**

For **Homeownership Projects**, the Project Documentation Screen displays both a Request Doc**uments** section for documentation that applies to the individual disbursement level, and a **Project Documents** section which applies to the overall project level. The documentation requirements for the **Request Documents** section must be filled during the disbursement request, while the **Project Documents** section will only be fulfilled during the project's final disbursement request, or at the time of Project Completion Reporting. Accordingly, during each disbursement request, simply select "no" and enter "N/A" in the available explanation text box for each item in the **Project Documents** section.

For information on required documentation based on project characteristics, please carefully review the Owner-Occupied Documentation Matrix and the accompanying instructions.

Incomplete or incorrect documentation will delay processing of disbursement requests by Community Investment.

#### **Helpful Hint**

For down payment assistance projects, the retention execution date should correspond to the closing/settlement date from the final closing disclosure for that unit. Rehabilitation-only Homeownership Projects are not subject to a retention agree-

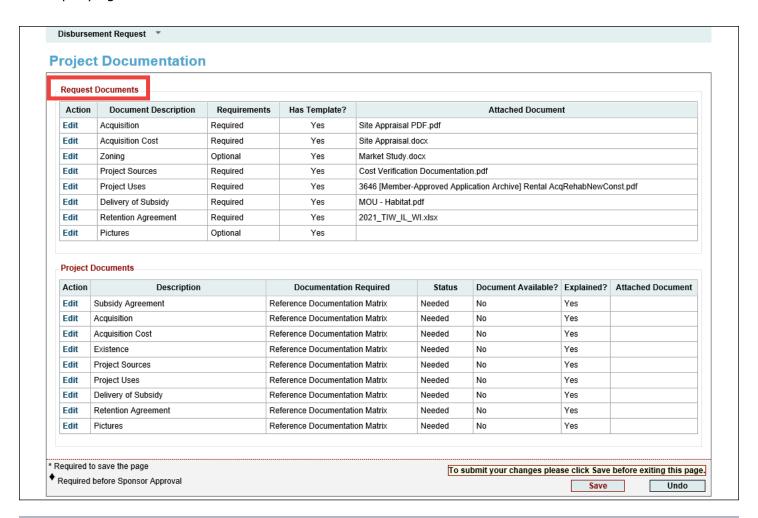

## **Project Documentation Continued**

#### **Section Definitions**

The Request Documents section lists documents that are requested for this particular disbursement. The documents are listed as either Required, meaning a document must be submitted, or Optional, meaning the user should refer to the Owner-Occupied Documentation Matrix to determine whether the document is required at this phase or for the project's activity type. In most cases, the Request Documents section will be populated for homeownership projects only.

The **Project Documents** section lists all documents that are necessary for the overall project life cycle. Only one of each document will be retained. If a document is identified as Satisfied by Community Investment, then the category will appear as such on the list. If a document has been submitted and the category is still labeled as Needed, a new document representing the full commitment may be uploaded; however, this new document will replace (and not be appended to) the previous document, so please ensure that the new document includes information supplied in previous uploads (as the previous document will not be retained). For homeownership projects, the project documents typically will not be provided with each disbursement request. This section is for evidencing commitments for the entire project, not the individual site/beneficiary request.

#### **How to Attach a Document**

In the **Request Documents** section (see Figure 1 on the following pages): Click on the Edit link to open a document section. Upload the required document. Click on Update Request Document. After uploading all the necessary documents, click on Save. Navigating off this page before clicking on Save will result in a loss of data. Use the Owner-Occupied Documentation Matrix as a guide to which documents need to be uploaded and when.

In the **Project Documents** section (see Figure 2 on the following pages): Click on the Edit link to open a document section. If a document has previously been uploaded, it will appear. Answer the question, Is the document available? If Yes is chosen, the user will be prompted to upload a new document; if No is chosen, the user will be prompted to enter an explanation. After uploading a document or entering an explanation, click on the Update Project Document button and then on Save. Navigating off this page before clicking on Save will result in a loss of data.

Click on the Next button at the bottom of the screen to navigate back to the Disbursement Request Home screen.

#### **Helpful Hints**

- "When the Document Available?" column is marked No, the "Explained?" column must be marked Yes.
- "When the Document Available?" column is marked **Yes**, the "Explained?" column will be marked No and the name of the document uploaded will appear in the "Attached Document" column.
- Only after all Required documents are submitted and all Needed documents have beenaddressed will the page save with a green check mark.
- A status of Required means an upload is necessary.
- A status of Needed means the document must be submitted, but not necessarily with this disbursement request.
  - A status of Optional means you should refer to the Owner-Occupied Documentation Matrix to determine if a document must be uploaded for the disbursement.

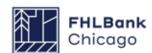

## Figure 1: Attaching Documents in the Request Documents Section

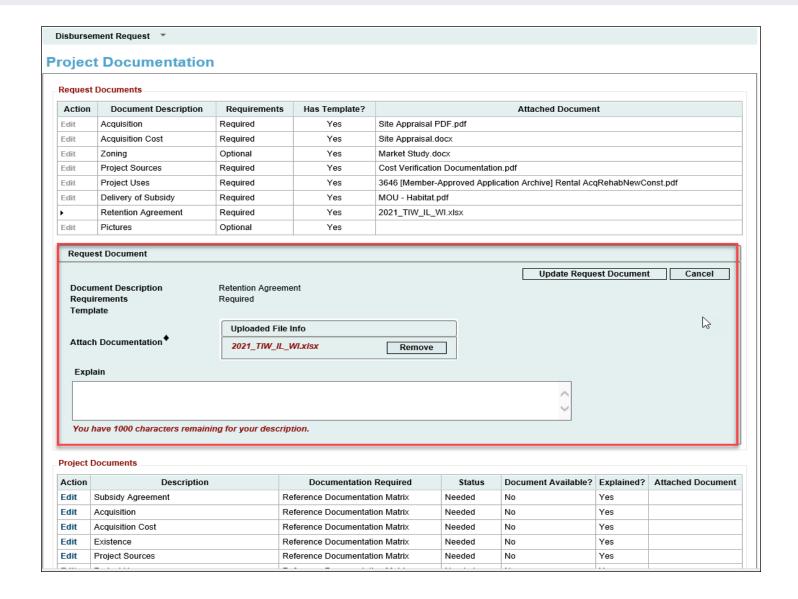

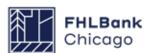

## Figure 2: Attaching Documents in the Project Documents Section

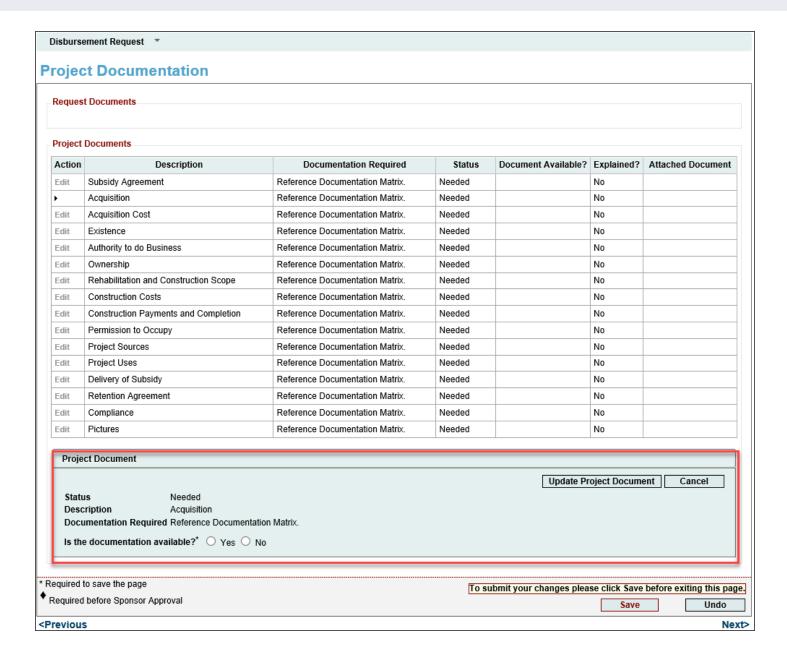

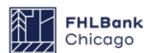

## **Approving a Disbursement Request**

Once each section of the disbursement request has a green check mark ( ) in the Status column, an Approve button will appear.

If Community Investment makes an edit on behalf of the sponsor or member while a disbursement request is in Pending status, a red exclamation point will appear in the Status column for that section. The sponsor will have to open that section, review the page, and save the page to obtain the needed green check mark ( ).

Once the **Approve** button has been clicked, the system will complete a validation of all of the

pages to ensure they have been filled out and saved correctly. If no technical issues are found, the disbursement request's status will change from Pending to Sponsor Approved. An email will be sent to the member indicated on the Amount Requested and Uses of Funds page, notifying it that a disbursement request is awaiting its review and approval.

To approve or reject the disbursement request, the member must log in to the AHP Online system (see For Members: Reviewing and Approving or Rejecting a Disbursement Request in this quide for further details).

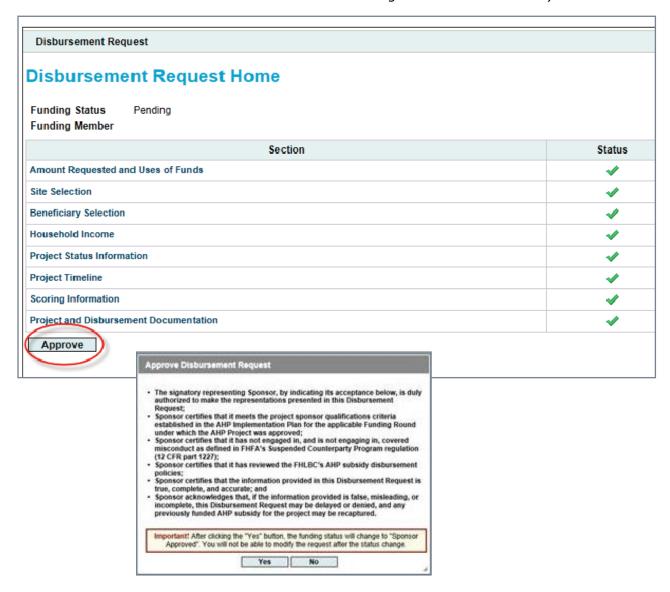

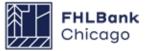

## For Members

#### **Approving a Disbursement Request**

Once the sponsor has completed a disbursement request and submitted it for the member to review and approve, the status of the disbursement request will go from Pending to Sponsor Approved. The member will need to log in to AHP Online to review and approve the request before Community Investment will be able to complete its review and determine whether the funds requested can be deposited into the member's DID account.

Members may log in to AHP Online through eBanking. Click on the eBanking link on the upper-right corner of any page on the Bank's public website (www. fhlbc.com), and enter the member's login ID and password or PIN+Token.

After successfully logging in to eBanking, place the mouse pointer over the AHP Online link at the topright corner of the screen.

#### **How to Log In**

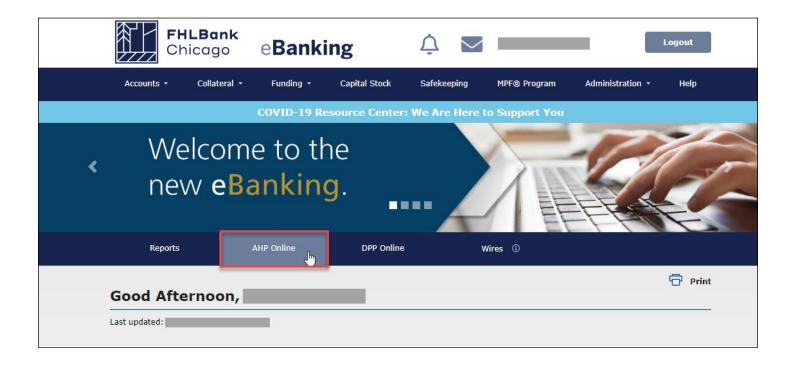

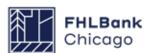

## For Members

#### **Finding Disbursement Requests**

The **My Applications** page will be displayed. Click on the My Projects link in the toolbar and choose Home.

The **My Projects** page will be displayed. If the relevant project is not displayed, select the project's year in the Funding Round drop-down menu and click on Search. Click on the appropriate project number.

The Current Project Summary page will be displayed. Click on Disbursement in the toolbar and choose Home. The Disbursement Home page will now appear. Choose the disbursement request to be viewed.

## Reviewing and Approving or Rejecting a Disbursement Request

| Section                                     | Status |
|---------------------------------------------|--------|
| Amount Requested and Uses of Funds          | ✓      |
| Site Selection                              | 4      |
| Tenant Income                               | ✓      |
| Project Status Information                  | 4      |
| Project Timeline                            | 4      |
| Scoring Information                         | 4      |
| Financial Information: Financial Review     | *      |
| Financial Information: Import Spreadsheet   |        |
| Financial Information: Feasibility Analysis | 4      |
| Financial Information: Commitment Letters   | 4      |
| Project and Disbursement Documentation      | •      |

Open each of the disbursement page links and review the information and attachments submitted by the sponsor.

After all pages have been reviewed, click on the **Approve** or **Reject** button. If the Reject button is chosen, a pop-up box will appear with a space to enter comments as to why the request is being rejected. These comments will be included in an email sent to notify the sponsor that the disbursement request has been rejected.

At this point, the disbursement request will return to Pending status and the sponsor will have the ability to change and resubmit the request, if necessary. If the member approves the disbursement request, its status will change from Sponsor Approved to Member Approved and Community Investment will be able to begin its review to determine whether the funds can be deposited into the member's DID account.

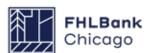

## Community Investment Disbursement Request Review

Once the member has approved the disbursement request and Community Investment begins its review, the status of the request will be Under Review. If Community Investment has questions regarding information or documents submitted with the disbursement request, a clarification will be requested via email and the status of the request may be changed to Clarification Pending until the member or sponsor has responded to the clarification request via email. Once the clarification is received, the request will return to Under Review status until the review is complete and Community Investment sends a preapproval email authorizing the member to disburse funds.

Once the member has disbursed the AHP award funds and appropriate evidence of subsidy delivery has been provided, the member's DID account will be credited for the amount of subsidy approved within 24-48 hours, changing the status to Funded. If the disbursement request is incomplete, Community Investment may reject the request, changing the status to Rejected. If the request is rejected, the sponsor will be required to initiate a new disbursement request for review by Community Investment.

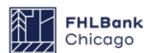

# Section 5: Project Completion Reporting

## **Overview**

## **Owner-Occupied Projects**

A Project Completion Report (PCR) is the means by which Community Investment will review all necessary documentation and information to verify that an AHP project has fulfilled its application commitments, and that the project continues to meet eligibility, scoring, and financial feasibility criteria.

Community Investment will send a PCR request to the project sponsor and member following the project's inal disbursement request. For 2024 and prior year project awards, the final disbursement request for a homeownership project must be made within 36 months of the AHP award date.

Because PCR review occurs shortly after disbursement, Community Investment should already have received all necessary documentation to verify project completion from the project sponsor and member during the disbursement process. Therefore, the sponsor and member must complete the required PCR module in AHP Online, but are generally not required to upload any additional information.

\*Note: Failure to complete previously awarded AHP projects in a timely manner may impact receipt of future AHP awards.

Project sponsors and members are responsible for responding to PCR requests in a timely manner; if PCR materials are not provided to Community Investment by the project's assigned due date, the project may be deemed noncompliant for failure to comply with monitoring requirements.

# Owner-occupied projects are exempt from long-term monitoring.

The time frame for PCR review completion is based on:

- The number of clarification items to be resolved,
- The information provided by the sponsor, or
- The timeliness and responsiveness of the sponsor.

Project sponsors and members will be notified of the initiation of the Project Completion Report process with the receipt of an automated email sent through AHP online. This is then followed by a detailed email

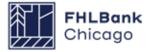

## **Getting Started**

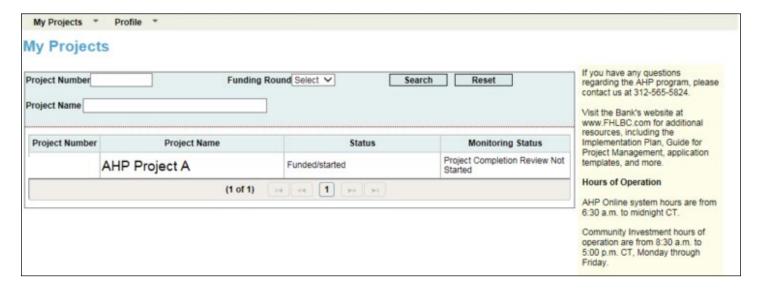

- **1.** Log in to AHP Online, and navigate to the **My Projects** screen.
- **2.** Click on the project number for which the PCR is being completed. This will open the Current Project Summary screen.

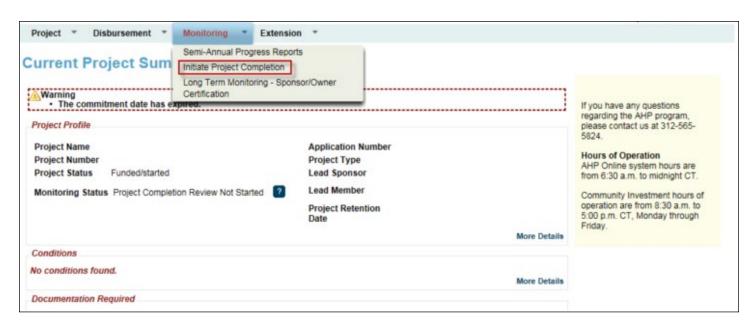

**3.** Hover the cursor over the *Monitoring* tab at the top of the screen, and then select *Initiate Project Completion*.

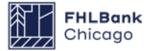

## **Getting Started Continued**

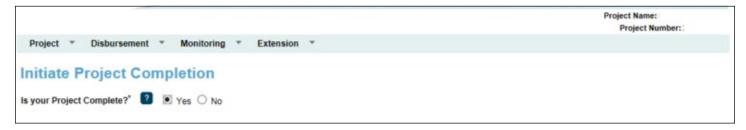

**4.** If your final disbursement request has been completed and your project is complete, select Yes to navigate to the Project Completion Home Page.

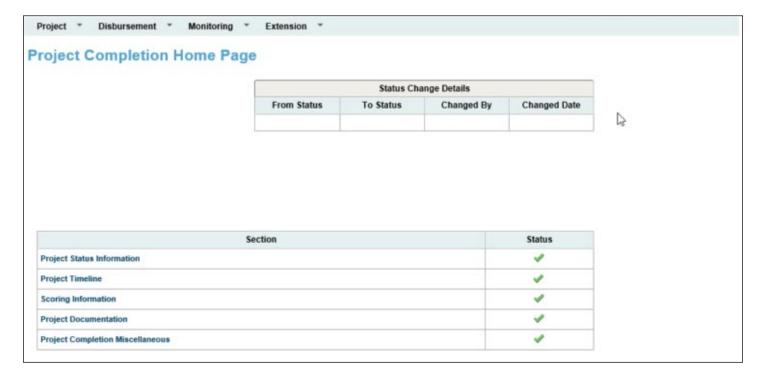

- **5.** The Project Completion Home Page lists each section of the PCR that requires completion. The status of each section is marked using the following symbols:
- X Not Visited
- In Progress
- Complete
- Modified by Community Investment Group staff

This guide will help you complete all sections and successfully submit your PCR.

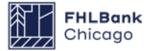

#### **Project Status Information**

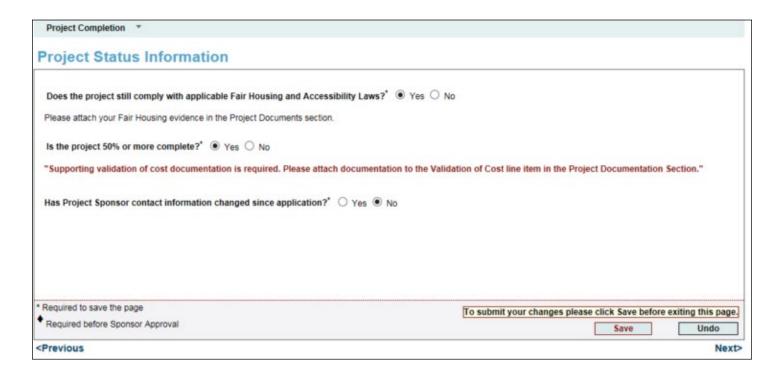

#### What our reviewers are looking to verify:

Community Investment reviewers verify that the project remains compliant with fair housing and accessibility legislation; is more than 50% complete; and reflects accurate, up-to-date sponsor contact information.

What you should provide: Fair housing and accessibility information, cost validation documentation, and contact information, as needed. For homeownership projects, this information is entered and confirmed at disbursement; please review for accuracy and confirm before saving the screen and moving on.

After navigating to the Project Status Information screen, verify that the fair housing evidence, project completion information, and sponsor contact information for your project remain correct and up-to-date; confirm these details by selecting the appropriate radio buttons. If you need to make changes (for example, if the project sponsor's contact information has changed), select the appropriate radio button and enter your explanation in the text box that will appear below the question.

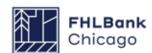

#### **Project Timeline**

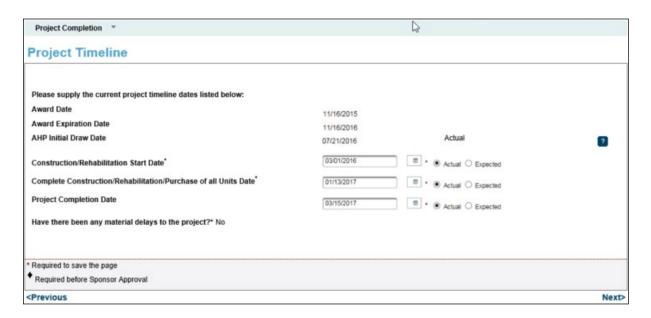

#### What our reviewers are looking to verify:

Community Investment reviewers check that relevant project dates in AHP Online are accurate and match those provided in supporting documentation.

What you should provide: Accurate dates for all Project Timeline items. Please ensure that dates match those shown in supporting documentation. For homeownership projects, most timeline dates are updated during disbursement; please review for accuracy before saving the screen.

On the Project Timeline screen, modify dates as needed. The following dates will autopopulate:

- Award Date
- Award Expiration Date
- Initial Draw Date

#### Please enter verified dates for the following:

- Construction/Rehabilitation Start Date
- Complete Construction/Rehabilitation/Purchase of All Units Date
- Project Completion Date (reference **Helpful Hint**)

Have there been any material delays to the project?: Material delays include events causing significant impacts to a project's schedule. Examples include extreme storm events (e.g., hurricanes, tornadoes, severe flooding), fire damage, and long-standing labor disputes. It is unlikely that a project will experience these delays; most AHP sponsors will answer No.

If the project has experienced material delays, select Yes and enter an explanation in the text box.

#### **Helpful Hint**

For **Homeownership Projects**, the project completion date is the latest date of:

1) the date all units are sold, 2) the date when construction or rehabilitation is complete, or 3) the date of the final disbursement of AHP subsidy.

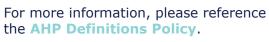

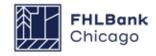

## **Scoring Information**

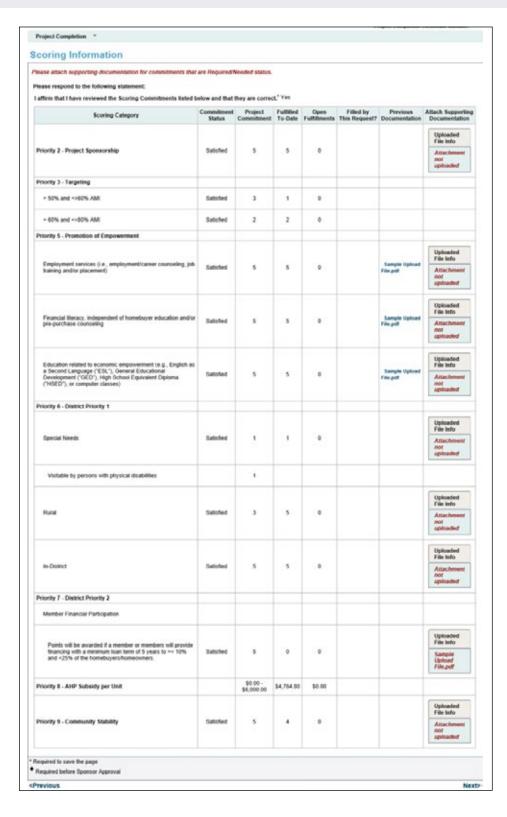

What our reviewers are looking to verify: Community Investment reviewers confirm that scoring commitments made at application are still valid and in place at project completion. For homeownership projects, scoring commitments are confirmed at disbursement; no further action is needed from the project's sponsor or member at PCR.

#### What you should provide:

Sponsors and members should review the Scoring Information screen, but are not required to upload any additional documentation.

For additional information on scoring commitments and documentation requirements specific to your program year, please consult the AHP Program Policy and Forms page, specifically the Owner-Occupied Documentation Matrix.

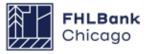

## **Project Documentation**

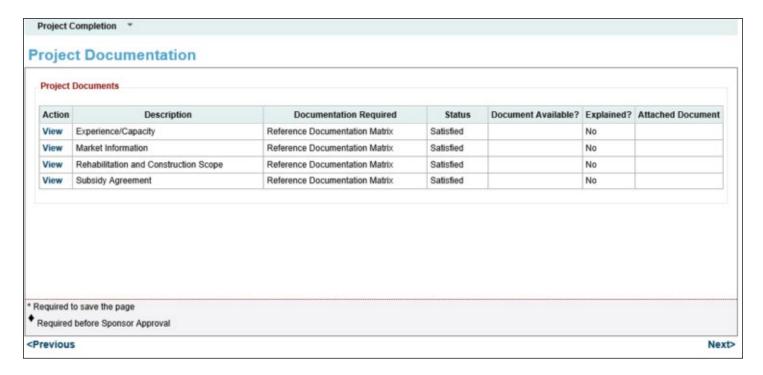

#### What our reviewers are looking to verify:

Community Investment reviewers confirm that all project documentation has been provided and is valid and complete at project completion. For homeownership projects, all necessary project documentation is submitted and reviewed at disbursement; no further action is needed from the project's sponsor or member at PCR.

What you should provide: Sponsors and members should review the Project Documentation screen, but are not required to upload any additional documentation.

For additional information on documentation requirements specific to your program year, please consult the AHP Program Policy and Forms page, specifically the Owner-Occupied Documentation Matrix.

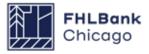

## **Project Completion Miscellaneous**

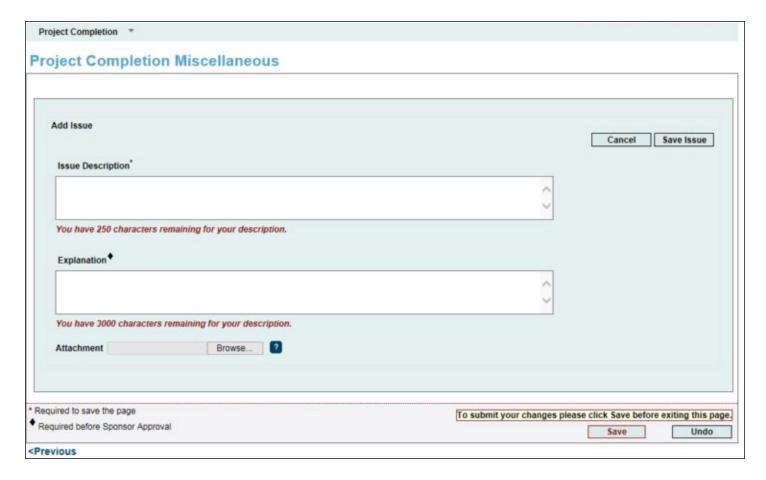

**1.** Navigate to the Project Completion Miscellaneous screen, where you can record any changes or upload any information not captured on the prior screens.

It is unlikely that a sponsor will need to use this screen; most sponsors will not need to take action beyond clicking on Save at the bottom right. **2.** If necessary, select Add Issue to enter an issue, provide an accompanying explanation, and upload supporting documentation. Click on Save Issue in the upper right of the box, and then Save at the bottom right of the screen, to ensure that changes are captured.

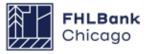

## **Sponsor Certification**

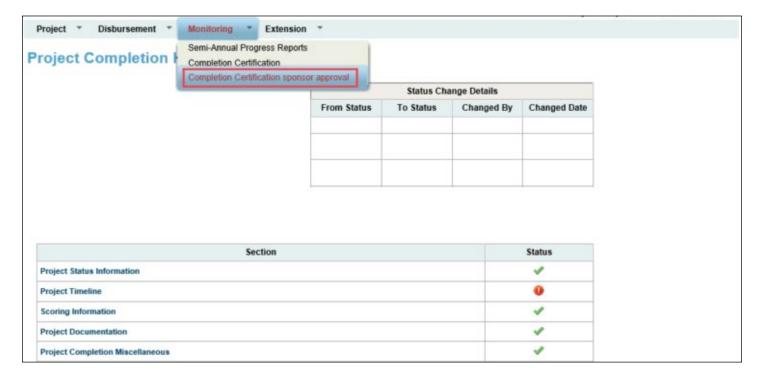

- **1.** Navigate back to the Project Completion Home Page. If all sections of the PCR have been completed and all associated files successfully uploaded, each section will have a green check mark in the Status column, as shown below:
- X Not Visited
- In Progress
- Complete
- Modified by Community Investment Group staff

If any sections are incomplete or have not been visited, please complete them.

2. Once all sections are marked as complete, and the sponsor is confident that the entire PCR is complete and accurate, the Sponsor Certification may be completed. Please note that completing the Sponsor Certification will prevent you from making any further changes to the PCR; only certify when you are confident that the PCR is complete and accurate.

Hover the cursor over the **Monitoring** tab at the top of the screen, and select **Completion Certification Sponsor Approval.** 

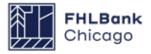

## **Sponsor Certification Continued**

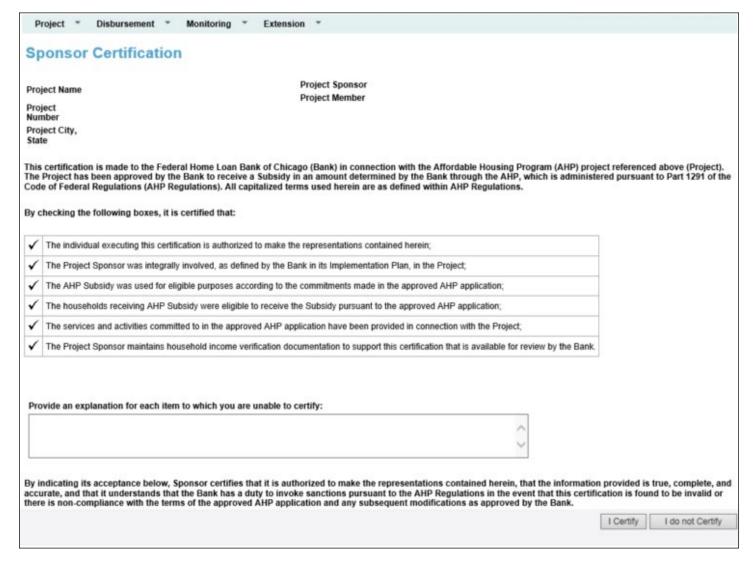

3. Complete the Sponsor Certification by checking the box to certify the information on each line. If you are unable to certify any line item(s), provide an explanation in the text box at the bottom of the screen.

**4.** When finished, select *I Certify* in the lower right of your screen. This will complete the Sponsor Certification, and trigger the AHP Online system to automatically notify the project member that it may now complete its Member Certification.

Note that many sponsors also choose to manually email their Member Contact, indicating that the project is ready for Member Certification. This ensures that the Member Certification is completed promptly.

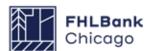

#### **Member Certification**

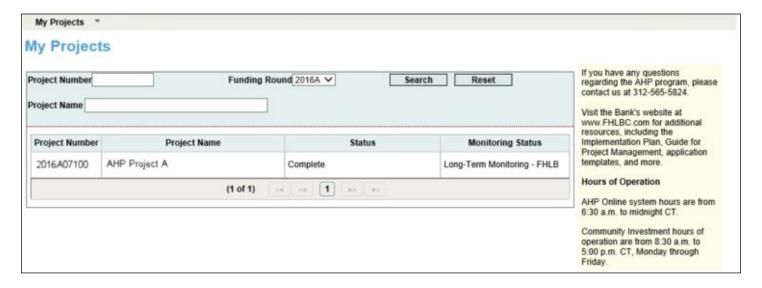

- 1. Log in to AHP Online via **eBanking** and navigate to the *My Projects* screen.
- **2.** Click on the project number for which the PCR is being completed. This will open the Current Project Summary screen.

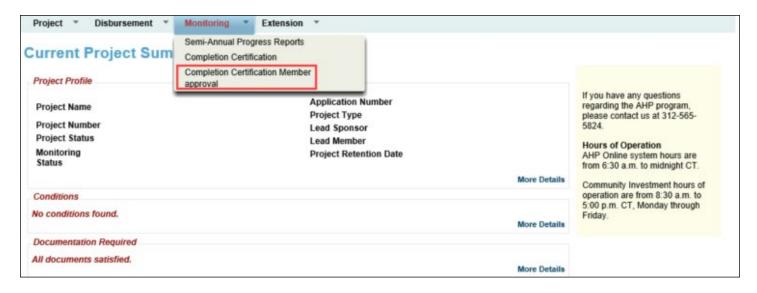

**3.** Hover the cursor over the **Monitoring** tab at the top of the screen, and select **Completion Certification Member Approval.** 

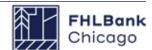

#### **Member Certification Continued**

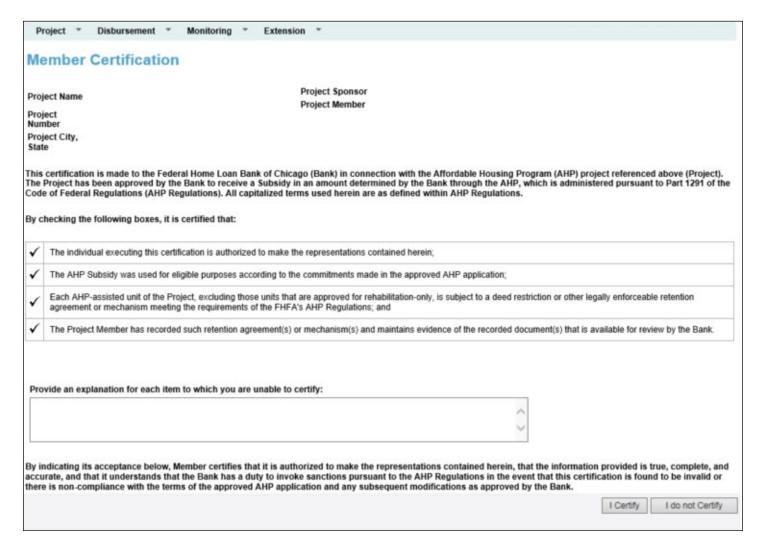

**4.** After reviewing the PCR as completed by the sponsor, complete the Member Certification by checking the box to certify the information on each line. If you are unable to certify any line item(s), provide an explanation in the text box at the bottom of the screen.

**5.** When finished, select *I Certify* in the lower right of your screen.

If you find errors in the PCR documentation or require the sponsor to correct or change any information, select *I Do Not Certify*. Doing so will send the PCR back to the sponsor and allow them to make any needed changes.

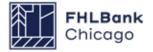

## **Member Certification Continued**

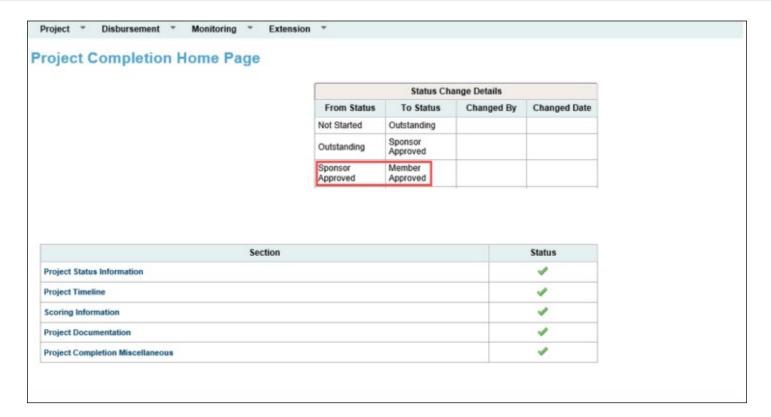

6. Upon completion of both the Sponsor and Member Certification, the Project Completion Home Page will reflect a completed PCR. The Status Change Details box will show dates of both Sponsor and Member Approval. Community Investment review staff will be automatically notified that the PCR is complete and ready for review.

Thank you and that completes all project responsibilities!

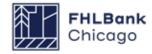

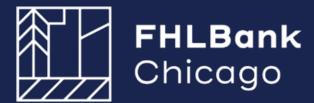

433 West Van Buren Street, Suite 501S Chicago, IL 60607

www.fhlbc.com